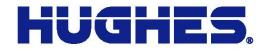

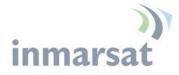

# Hughes 9202 User Guide

3004149-0001 Revision C 8 November 2012

11717 Exploration Lane, Germantown, MD 20876 T: 301.428.5500 F: 301.428.1868/2830

#### Copyright © 2012 Hughes Network Systems, LLC

All rights reserved. This publication and its contents are proprietary to Hughes Network Systems, LLC. No part of this publication may be reproduced in any form or by any means without the written permission of Hughes Network Systems, LLC, 11717 Exploration Lane, Germantown, Maryland 20876.

Hughes Network Systems, LLC has made every effort to ensure the correctness and completeness of the material in this document. Hughes Network Systems, LLC shall not be liable for errors contained herein. The information in this document is subject to change without notice. Hughes Network Systems, LLC makes no warranty of any kind with regard to this material, including, but not limited to, the implied warranties of merchantability and fitness for a particular purpose.

#### Trademarks

Hughes and Hughes Network Systems are trademarks of Hughes Network Systems, LLC. All other trademarks are the property of their respective owners.

## Contents

| Understanding safety alert messagesv           |
|------------------------------------------------|
| Messages concerning personal injuryv           |
| Messages concerning property damagev           |
| Safety symbols vi                              |
| Introduction1                                  |
| Overview1                                      |
| About this User Guide                          |
| Package Contents                               |
| Minimum System Requirements for Laptop/PC      |
| Getting Started                                |
| Using the Hughes 92024                         |
| Setup                                          |
| Quick start                                    |
| Web UI quick start                             |
| Connecting the terminal to the computer        |
| Connecting by Ethernet7                        |
| Connecting by WLAN7                            |
| WEP Security                                   |
| Connecting by ISDN9                            |
| Connecting by RJ-119                           |
| Coverage Map10                                 |
| Using the LCD and Keypad11                     |
| LCD Display and Keypad11                       |
| Terminal Buttons                               |
| LCD Status Display                             |
| Pointing mode display12                        |
| Audible pointing indicator                     |
| Exit Pointing and Registering with the network |
| Idle mode display                              |
| Connection mode display                        |
| Status messages14                              |
| Menu Navigation                                |
| Display Icons                                  |
| Battery Icon17                                 |
| Power Icon                                     |
| GPS Icon                                       |
| Satellite Icons                                |
| Wireless LAN Icon                              |
| Wireless LAN Lock Icon                         |

| Globe ICON                                                     |    |
|----------------------------------------------------------------|----|
| SIM PIN entry                                                  | 18 |
| Multiple Users                                                 |    |
| Information Messages                                           | 19 |
| Using the Web UI                                               | 21 |
| Accessing the Web UI                                           | 21 |
| Home page                                                      | 22 |
| Connections                                                    | 24 |
| Manage Contexts                                                | 25 |
| Automatic Contexts                                             | 27 |
| Manage APNs                                                    |    |
| SMS                                                            | 32 |
| Send/Receive                                                   | 32 |
| Saved Drafts                                                   | 33 |
| Sent Messages                                                  | 34 |
| SMS Settings                                                   | 35 |
| Settings page                                                  |    |
| General Setup                                                  | 37 |
| IP Address/DHCP Settings                                       |    |
| Nat Mode                                                       | 39 |
| Relay Mode                                                     | 39 |
| Wireless LAN                                                   | 40 |
| Wireless LAN Security                                          | 41 |
| Telephony                                                      | 43 |
| Security                                                       | 45 |
| Features                                                       | 47 |
| Usage Page                                                     | 48 |
| Support Page                                                   | 49 |
| Troubleshooting                                                | 53 |
| Technology Overview                                            | 56 |
| GPS                                                            | 56 |
| Obtaining a GPS Fix                                            |    |
| GPS and BGAN Registration                                      | 57 |
| ISDN                                                           | 57 |
| Dialing and Numbering                                          | 57 |
| PDP Context                                                    | 57 |
| Technical Specifications                                       | 59 |
| Declaration of Conformity                                      | 60 |
| FCC Compliance                                                 |    |
| EU RoHS (Restriction of Hazardous Substances) Directive        |    |
| EU WEEE (Waste Electrical and Electronic Equipment) Directives | 61 |
| Glossary                                                       | 62 |
| Application Note – Phone/Fax                                   |    |
|                                                                |    |

## Understanding safety alert messages

Safety alert messages call attention to potential safety hazards and tell you how to avoid them. These messages are identified by the signal words DANGER, WARNING, CAUTION, or NOTICE, as illustrated below. To avoid possible property damage, personal injury or in some cases possible death, read and comply with all safety alert messages.

# Messages concerning personal injury

The signal words DANGER, WARNING, and CAUTION indicate hazards that could result in personal injury or in some cases death, as explained below. Each of these signal words indicates the severity of the potential hazard.

## 

DANGER indicates a potentially hazardous situation which, if not avoided, will result in death or serious injury.

## **A** WARNING

WARNING indicates a potentially hazardous situation which, if not avoided, could result in serious injury.

## 

CAUTION indicates a potentially hazardous situation which, if not avoided, could result in minor or moderate injury.

# Messages concerning property damage

#### NOTICE

NOTICE is used for messages concerning possible property damage, product damage or malfunction, data loss, or other unwanted results—but *not* personal injury.

## Safety symbols

The generic safety alert symbol  $\bigwedge$  calls attention to a potential personal injury hazard. It appears next to the DANGER, WARNING, and CAUTION signal words as part of the signal word label. Other symbols may appear next to DANGER, WARNING, or CAUTION to indicate a specific type of hazard (for example, fire or electric shock). If other hazard symbols are used in this document they are identified in this section.

#### Additional symbols

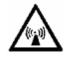

**Warning** Potential Radio Frequency (RF) hazard. Where you see this alert symbol and WARNING heading, strictly follow the warning instructions to avoid injury to eyes or other personal injury.

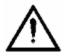

**Warning** Where you see this alert symbol and WARNING heading, strictly follow the warning instructions to avoid personal injury.

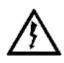

**Danger** Electric shock hazard: Where you see this alert symbol and DANGER heading, strictly follow the warning instructions to avoid electric shock injury or death.

#### Warnings for Satellite Terminal

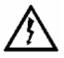

**Do not stand in front of the Antenna** This device emits radio frequency energy. To avoid injury, do not place head or other body parts in front of the satellite antenna when system is operational. Maintain a distance of one meter or more from the front of the Satellite Terminal antenna.

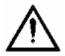

**General** Handle your Satellite Terminal with care. The unit is weather resistant per IEC 60529 IP55; however, do not submerge the unit. Avoid exposing your Satellite Terminal to extreme hot or cold temperatures outside the range  $-25^{\circ}$ C to  $+60^{\circ}$ C.

Avoid placing the Terminal close to cigarettes,

open flames or any source of heat.

Changes or modifications to the Terminal not expressly approved by Hughes Network Systems could void your authority to operate this equipment.

Only use a soft damp cloth to clean the Terminal.

To avoid impaired Terminal performance, please ensure the unit's antenna is not damaged or covered with foreign material like paint or labeling.

When inserting the SIM, do not bend it or damage the contacts in any way. When connecting the interface cables, do not use excessive force.

In the vicinity of blasting work and in explosive environments Never use the Satellite Terminal where blasting work is in progress.
Observe all restrictions and follow any regulations or rules. Areas with a potentially explosive environment are often, but not always,

explosive environment are often, but not always, clearly marked. Do not use the Terminal while at a petrol filling station. Do not use near fuel or chemicals.

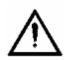

**Qualified Service** Do not attempt to disassemble your Satellite Terminal. The unit does not contain consumer-serviceable components. Only qualified service personnel may install or repair equipment.

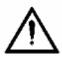

Accessories Use Hughes approved accessories only. Use of non-approved accessories may result in loss of performance, damage to the Satellite Terminal, fire, electric shock or injury.

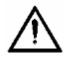

**Battery** Use only a battery approved by Hughes. Risk of explosion if battery is replaced by an incorrect type. Dispose of used batteries according to the instructions.

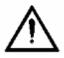

**Connecting Devices** Never connect incompatible devices to the Satellite Terminal. When connecting the Satellite Terminal to any other device, read the device's User Manual for detailed safety instructions.

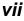

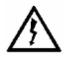

**Pacemakers** The various brands and models of cardiac pacemakers available exhibit a wide range of immunity levels to radio signals. Therefore, people who wear a cardiac pacemaker and who want to use a Satellite Terminal should seek the advice of their cardiologist. If, as a pacemaker user, you are still concerned about interaction with the Satellite Terminal, we suggest you follow these guidelines:

- Maintain a distance of one meter from the main antenna front and sides and your pacemaker;
- Refer to your pacemaker product literature for information on your particular device.

If you have any reason to suspect that interference is taking place, turn off your Satellite Terminal immediately.

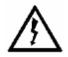

**Hearing Aids** Most new models of hearing aids are immune to radio frequency interference from Satellite Terminals that are more than 2 meters away. Many types of older hearing aids may be susceptible to interference, making it very difficult to use them near a Terminal. Should interference be experienced, maintain additional separation between you and the Satellite Terminal.

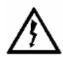

**Electrical Storms** Operation of the Satellite Terminal during electrical storms may result in severe personal injury or death

## Introduction

#### **Overview**

The Hughes 9202 Land Portable Terminal is the latest Hughes BGAN product to provide reliable satellite connectivity over the Inmarsat BGAN satellite network. The Hughes 9202 comes in a very small and portable package, and it allows the user to send and receive IP packets via Ethernet and WLAN interfaces. In parallel with the packet data services, the Hughes 9202 supports circuit switched voice and fax calls via standard POTS and ISDN interfaces.

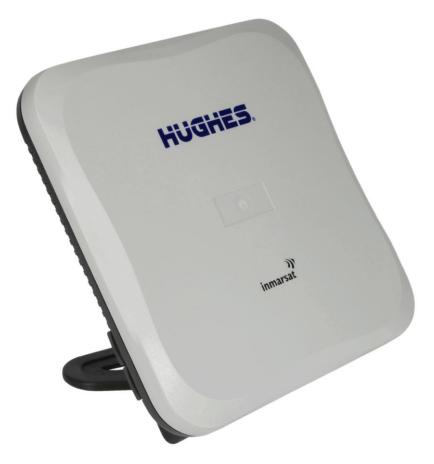

The Hughes 9202 offers you the following features and benefits:

• Small, compact IP terminal with the following interfaces: • Wi-Fi access point built-in

- o RJ-45 Ethernet port
- RJ-45 ISDN port for voice, 3.1KHz audio and UDI/RDI data (64Kbps)
- POTS RJ-14 port for voice and fax (default)
- Multi-user capability for sharing a single unit
- Selectable Quality-of-Service (QoS) up to 128Kbps streaming
- Full IP compatibility for Email, file transfer (FTP), browsing, VPN, etc.
- Cost-effective "always-on" access charges only for data sent and received
- UMTS IP-based services
- FCC and CE certified
- Subscriber Identification Module (SIM) card security

In this document, the following names and abbreviations are used to identify the Satellite Terminal and your computer.

| Term     | Definition                         |
|----------|------------------------------------|
| Ferminal | Satellite Terminal                 |
| TE       | Terminal Equipment (your computer) |
| UT       | User Terminal/satellite terminal   |

### About this User Guide

This user guide contains the most up-to-date information available on this product, on the date it was generated. It is focused on the specific information needed to operate the Hughes 9202 Land Portable Terminal.

For information on using LaunchPad, please refer to the Inmarsat website where a copy of the 'Inmarsat LaunchPad Guide' can be downloaded:

http://www.inmarsat.com/Support/BGAN/LaunchPad.aspx?l anguage=EN&textonly=False

## **Package Contents**

When you unpack the Hughes 9202 Land Portable Terminal Kit package, you will find the following:

• Hughes 9202 terminal

- AC/DC power adapter
- Ethernet cable
- Lithium Ion battery

Your Service Provider will supply you with a Subscriber Identification Module (SIM) and its PIN, and Satellite Terminal configuration instructions – you will need these to access the satellite network. Note: The SIM card may also have four (4) MSISDN numbers associated with it for various ISDN services:

- 4K Voice
- 3.1KHz Audio/Fax
- 64K UDI data
- 56K RDI data

## Minimum System Requirements for Laptop/PC

These are the minimum computer system requirements for successful interface with the Satellite Terminal:

- Internet Browser: Microsoft Internet Explorer (IE7 or IE8), Mozilla or Safari.
- PC Support for Ethernet or WLAN (802.11b or b/g).
- 100 MB of free hard disk space if using LaunchPad. Only LaunchPad version 5.0.1 or newer supports the 9202.

#### **Getting Started**

This guide is the simplest and quickest way to connect to the BGAN network. If you are a first time user, you will be guided through the procedure for powering up your terminal, obtaining a GPS fix, connecting your computer to the terminal and registering with the BGAN network. You are then ready to start using voice and broadband services.

# Using the Hughes 9202

## Setup

Install the USIM card supplied by your service provider in the battery compartment.

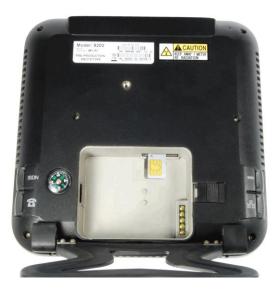

Install the battery in the terminal unit and then charge using the supplied AC/DC converter.

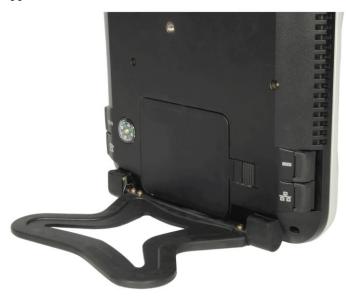

### **Quick start**

Power on the unit by pressing the power button for at least 2 seconds.

Since the Hughes 9202 terminal is a portable device, you must first obtain a GPS fix and point the terminal to the satellite before setting up a data connection with the network.

You can use the LCD display to aid in pointing as described in *Using the LCD and Keypad* on Page 11.

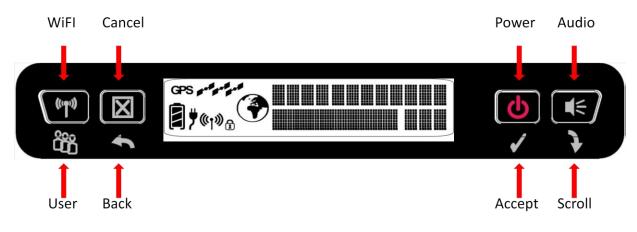

The top line gives the compass bearing and elevation angle of the closest satellite.

| GPS | SSE : El  | 46 |
|-----|-----------|----|
|     | 222222222 | 51 |

Use the signal quality bar and numeric display on the lower line to help point the UT to the satellite. While in pointing mode, you may also activate the audio pointing aid by a long press of the audio button on the right.

Once you have accurately pointed the unit to the satellite, exit pointing by a long press of the **Back** button. The unit will now attempt to register with the satellite network.

Once the unit has registered and is Circuit Switched (CS) and Packet Switched (PS) Attached, you can create a data connection from the menu by pressing the **Accept** button.

#### Web UI quick start

Alternatively, you can connect a computer and use the Hughes 9202's internal web server. From your terminal equipment (e.g. PC), enter 192.168.128.100 as the URL to access the Hughes 9202's home page. (See *Using the Web UI* starting on page 21 for more details.)

- The Terminal Status page gives you all the information you need to point and register with the network. Once you have a GPS fix and are pointed to the satellite as best you can, click on the **Register with Network** button to start the registration process.
- Once you are registered and CS and PS Attached, you can then select the Quality of Service (QoS) for your data connection by choosing either the **Standard** or **Streaming** connection.

| HUGHE                                                | is (         | Home                              | Connections                         | SMS           | <b>X</b><br>Settings | Usage         | Support |
|------------------------------------------------------|--------------|-----------------------------------|-------------------------------------|---------------|----------------------|---------------|---------|
| 9202                                                 |              |                                   | Te                                  | erminal       | Status               |               |         |
| STATUS<br>Connection                                 | Antenna      | a Pointing                        | Mode                                |               |                      |               |         |
| Not Registered<br>PS Not Attached<br>CS Not Attached |              | ninal is in poi<br>e the signal o | nting mode.<br>quality and then pre | ess 'Register | with Network'.       |               |         |
| Signal Strength: 51<br>40                            |              | Strength: 51                      | 1 dB                                |               |                      | Register with | Network |
| GPS<br>Acquiring                                     |              |                                   |                                     |               |                      |               |         |
| Location: Waiting                                    | Visible Sa   | atellites                         |                                     |               |                      |               |         |
| Ŭ                                                    | Satellite Na | ame                               |                                     | Com           | npass Direction      | Antenna       | Angle   |
| Last Fix: 22-Nov-2011,<br>00:57 UTC                  | 約 I-4 Am     | ericas                            |                                     | $\odot$       | 147.3°               | ▲ 46.5        | •       |
| BGAN Terminal                                        |              |                                   |                                     |               |                      |               |         |
| WLAN Disabled                                        |              |                                   |                                     |               |                      |               |         |
| Mains Connected<br>Battery: Not Present<br>0%        |              |                                   |                                     |               |                      |               |         |
|                                                      |              |                                   |                                     |               |                      |               |         |

# Connecting the terminal to the computer

You can connect your computer to the 9202 with one or more of the following interfaces

- Ethernet
- WLAN
- Integrated Services Digital Network (ISDN)

#### NOTICE

• During initial setup, the terminal can only be configured using an Ethernet connection. Once the terminal has been configured, all interfaces (Ethernet, WLAN and ISDN) can be used for data transfer depending on the service required. Your computer must be configured to support your chosen connection method. Refer to the documentation supplied with your computer for details.

#### **Connecting by Ethernet**

To connect the Hughes 9202 terminal to a device using Ethernet:

• Connect an Ethernet cable to your device's Ethernet port, and insert the other end of the connector into the Ethernet port on the 9202.

**Connecting by WLAN** 

If you have not previously used the 9202's WLAN interface, it has to be enabled from the internal Web UI, keypad or LaunchPad with your computer connected to the 9202 using the Ethernet interface.

- WLAN Power: The default is off, which disables the WLAN feature.
- SSID (network name): The default is "Hughes 9202", but you can change it to whatever you want.
- Channel Number: This controls the radio channel number (1 through 11) used by the access point. To meet FCC regulations, channels 12 to 14 are not supported.

As you are configuring the WLAN, you can enable the Wireless Encryption Protocol (WEP), MAC address filtering, and no SSID broadcast features for added security.

Once the WLAN is "Enabled" and configured, any device with a WLAN interface can detect the 9202's WLAN SSID, and connect to it automatically.

# • WEP Protection Status: Check the box to "Enable" the WEP for added security. Encryption Level: 64 or 128 bit WEP encryption can be enabled.

- WEP Key: You can define the WEP key or use the default WEP key, which is formulated using the IMEI number of the terminal (e.g. IMEI number + 123456789AB).
- Hexadecimal 128-bit: Requires 26 characters. Recommended
- Hexadecimal 64-bit: Requires 10 characters

#### NOTICE

- SSID Broadcast: For added security you can choose not to broadcast your SSID.
- MAC Filtering: For added security, check the box to "Enable" MAC Filtering. You can define up to 10 MAC addresses that are allowed to connect to your WLAN.

#### NOTICE

To determine the MAC address of a PC, go to a DOS prompt and type **ipconfig/all**.

For Mac OS X, under the Apple Menu go to **System Preferences -> Network** and **Show Airport**. The Airport Id is the MAC address. Alternatively, go to **About this Mac -> More Info -> network**, and select **Airport**.

#### NOTICE

When WLAN is enabled, unauthorized users may be able to access your BGAN service. If WEP is enabled, you must provide other WLAN users with the WEP key in order for them to connect to the terminal. You can go to the **Manage Connections** page on the Web UI to see what computers are actually using the BGAN service.

#### WEP Security

#### **Connecting by ISDN**

#### NOTICE

The terminal is set to Analog telephony by default, so in order to use ISDN you first have to enable it through the Web UI or the user interface menu.

To do this from the menu, press the **Select** button until you see **Connect**. Press the **Scroll** button until you see **Configure**, then press the **Select** button to select **Configure**. Press the **Scroll** button until you see **Telephone**, then press the **Select** button. Press the **Scroll** button until you see **ISDN** and then press the **Select** button. ISDN should now stop blinking, indicating that it has been enabled. A reboot is required for the change to take effect.

Alternatively, configure ISDN from the Telephony page of the Web UI.

Connect an ISDN cable to your computer's or phone's ISDN port, and insert the other end of the connector into the Terminal's ISDN port.

To dial, prefix an international number with 00 and terminate it with #. For example, to dial a number in the USA, enter: 0018005551234# (00 + Country code + phone number +#). For the UK dial 00442077281000#.

To receive incoming calls, you must configure your ISDN device with the MSN (Multiple Subscriber Number) of the service it supports. See the Telephony section on page 43 for information on configuration of MSNs. To configure the MSN in your ISDN device, refer to the user guide of your ISDN device.

**Connecting by RJ-11** 

#### NOTICE

The RJ-14 port is active by default, but if ISDN has been configured, you must switch it back to analog to use the RJ-14 port for analog telephony. You can do this from the menu or the **Telephony** page of the Web UI.

#### NOTICE

You can connect an analog phone directly to the RJ-14 port with an RJ-11 cable to make voice calls.

If you wish to use the fax port you must connect an RJ-14 connector that breaks out the two RJ-11 ports into Line 1 and Line 2. You can then connect to port 2 to access the 3.1k service for fax (see Application Note at end of User Manual).

To dial, prefix the international number with 00 and terminate with #. For example, to dial a number in the USA, enter: 0018005551234# (00 + Country code + phone number+ #)

## NOTICE

RJ-11 and ISDN handsets cannot be used at the same time. You must configure the 9202 to ISDN or analog telephony mode.

When switching between ISDN and analog telephony modes, the 9202 must be rebooted.

## **Coverage Map**

The Inmarsat BGAN service is operated with 3 satellites as shown below. The Hughes 9202 terminal will perform best in areas where the elevation (or "look") angle is 20 degrees above horizontal or higher, but the terminal can operate down to 5 degrees of look angle.

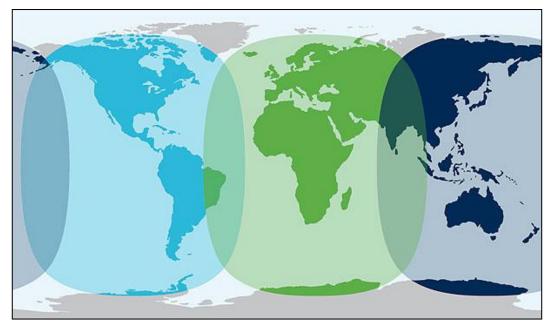

# Using the LCD and Keypad

## LCD Display and Keypad

The 9202 terminal has an LCD display that provides status information about the terminal. It has a four button keypad that allows you to control the operational features of the terminal without the need of a PC or a browser. It also includes control of an audible pointing aid integrated into the terminal.

The figure below shows the layout of the LCD and keypad.

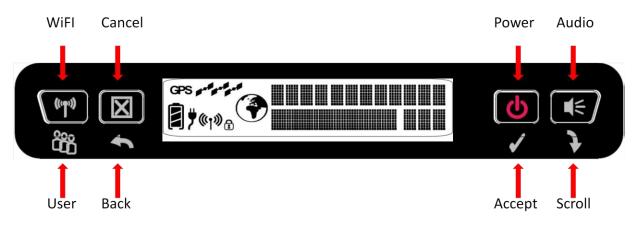

## **Terminal Buttons**

The UT provides four buttons for the user. Each button has two primary functions, one invoked with a short press and the other invoked with a long press. The top icon associated with a button is the long press function. The bottom icon associated with a button is the short press function.

| Button Name    | Short Press                              | Long Press               |
|----------------|------------------------------------------|--------------------------|
| User / WiFi    | Selects the user to display              | Turns WiFi on/off        |
| Back / Cancel  | Up one level in menu                     | Exit pointing; Cancel to |
|                |                                          | top menu                 |
| Accept / Power | Enters menu and confirms selection       | Power on/off             |
| Scroll / Audio | Scrolls through a menu or screen message | Audio on/off             |

A "short press" is any keystroke less than two seconds.

A "long press" is any keystroke that is two seconds or greater.

An "**extra long press**" of more than five seconds of the power button will cause a hardware enforced power down.

All buttons start or restart the backlight time period, even if they have no function in the current context.

### LCD Status Display

#### Pointing mode display

By default, at power up the LCD shows the pointing display. The top line alternates between "Pointing" and the compass bearing and elevation angle of the closest satellite. In the picture below, the satellite bearing is South-Southeast (SSE) and the elevation angle to the satellite is 46 degrees.

The lower line displays the received signal quality, both graphically and as a number of dBs. In pointing mode typical values are 47 to 52.

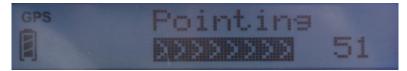

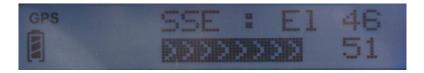

#### Audible pointing indicator

A buzzer provides an audible representation of the signal quality during antenna pointing. When turned on, the indicator emits pointing tones that increase in tempo and pitch as the signal strength increases. If the satellite is not found, one tone is followed by a pause. The indicator always defaults to off when the unit powers on.

Use a long press of the Audio button to toggle the audio pointing indicator on and off.

#### Exit Pointing and Registering with the network

Once you have accurately pointed the unit to the satellite, exit pointing by a long press of the Back button. This will cause the unit to attempt to register with the BGAN network (note: if audible pointing tones were enabled during pointing, they will automatically turn off once you attempt to register).

#### Idle mode display

Once the unit exits pointing, it will automatically attempt to register with the network. During this operation it displays "Registering" on the upper line of the LCD.

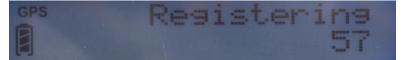

Once it registers and is ready for PDP contexts, it displays "Ready" on the upper line.

Once it is ready for voice calls, it displays the globe icon (see below).

If user equipment is connected (via Ethernet or Wireless LAN), the lower line will display "ADDR:" plus the last octet of the IP address of the currently selected user terminal. If multiple devices are attached, you can select the others by pressing the user button.

The signal quality is shown as a number in the right corner of the lower line; typical values in idle mode are 53 to 58.

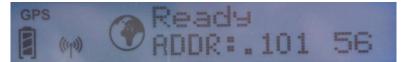

#### **Connection mode display**

When a PDP context is active, the type of connection is displayed on the upper line: "Standard", "Stream 32k", etc.

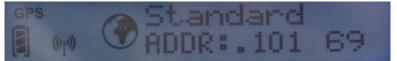

The lower line displays the "ADDR:" information and the current signal level as described above.

While in an active PDP context, typical signal level values are 66 to 71. However, if no data is sent or received for 90 seconds, the unit will return to the regional beam and the signal quality will drop to the idle mode range of 53 to 58.

#### Status messages

The upper level of the LCD is used for status messages and menu items. Status messages are listed below.

| Display           | Description                                                                            |  |
|-------------------|----------------------------------------------------------------------------------------|--|
| HUGHES 9202       | On screen during power up                                                              |  |
| Powering Off      | Displayed while the 9202 is powering down                                              |  |
| Too Hot           | Unit is too hot; if not corrected, a temporary thermal shutdown may occur              |  |
| Battery Hot       | Battery is too hot; reduce temperature or turn off unit to avoid damage to the battery |  |
| SIM Error         | SIM communication error                                                                |  |
| No SIM            | No SIM is detected in the UT                                                           |  |
| SIM Blocked       | The SIM is blocked due to too many SIM PIN attempts. Enter the PUK via the Web         |  |
|                   | UI or LaunchPad to clear                                                               |  |
| Enter PIN         | A SIM PIN code is needed (this can be entered via the front panel buttons)             |  |
| # tries left      | # of SIM PIN attempts left before the SIM is blocked                                   |  |
| Fault {code/text} | A hardware fault exists preventing normal operation. Scrollable text is displayed.     |  |
|                   | Use the right button to view the scrollable text.                                      |  |
| {quick text}      | Special messages displayed for ~15 seconds or until the next button press, see         |  |
|                   | Table 3 for the list of possible messages.                                             |  |
| Pointing          | In pointing mode, this message alternates with satellite bearing and elevation on a 3  |  |
|                   | second cycle                                                                           |  |
| Registering       | Displayed during the registration process                                              |  |
| GPS Old           | GPS is too old, obtain a fresh GPS location                                            |  |
| Ready             | Registration was successful and the unit is PS attached                                |  |
| Standard          | Standard (best effort) PDP context is active                                           |  |
| Stream {rate}K    | Streaming PDP context is active. Streaming rate is listed: {rate} = 32/64/128          |  |
| Conn Fail:        | A problem occurred during context activation. Scrollable text is displayed. Use the    |  |
| {code/text}       | right (scroll) button to view the scrollable text for more information. Press the left |  |
|                   | (user) button to clear the message.                                                    |  |
|                   | This can be caused by service subscription problems, using the wrong APN or            |  |
|                   | invalid APN username/password. Check the APN and username/password on the              |  |
|                   | Web UI. Failing that, contact your service provider to check the subscription.         |  |

Table 1: Status Messages

Examples:

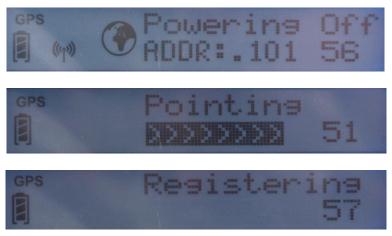

### **Menu Navigation**

From the status display, a short press of the Accept button takes the display to menu mode and displays the first of a circular list of menu items. The menu structure is shown in Table 2 below.

Use the scroll button to scroll between options and the accept button to select options. A short press of the Back button takes the user up one level in the menu and a long press exits the menu system and returns to the status display.

The status display is the default display, so after 30 seconds of inactivity while in the menu system the unit reverts to the status display.

Pressing the Accept button in the menu takes the display to the sub-menu for that option, or, at the lowest level, it selects the menu option, if applicable. When entering a submenu containing a list of parameter values/choices, such as connection types, the currently set choice is displayed.

Alternative parameters values can then be accessed by pressing the Scroll button; these flash until selected, and then remain on and steady to confirm they have been selected.

Note that configuration and status information shown in the menu context refers to the currently selected user TE. The user can change the selected user TE while in the menu system via the User button. This changes the displayed menu item as needed to reflect the newly-selected TE.

#### NOTICE

The terminal is set to Analog telephony by default, so in order to use ISDN you have to enable it through the Web UI or the user interface menu.

To do this from the menu, press the **Select** button until you see **Connect**. Press the **Scroll** button until you see **Configure**, then press the **Select** button to select **Configure**. Press the **Scroll** button until you see **Telephone**, then press the **Select** button. Press the **Scroll** button until you see **ISDN** and then press the **Select** button. ISDN should now stop blinking, indicating that it has been enabled. Reboot the terminal for the change to take effect.

Alternatively, configure ISDN from the Telephony page of the Web UI.

| Level 1     | Level 2      | Level 3                | Level 4            | Comment                                                |
|-------------|--------------|------------------------|--------------------|--------------------------------------------------------|
| Connection  | Standard     |                        |                    | Starts display with the                                |
|             | 32 Kbps      | _                      |                    | current setting                                        |
|             | 64 Kbps      |                        |                    |                                                        |
|             | 128 Kbps     | _                      |                    |                                                        |
|             | Disconnect   |                        |                    |                                                        |
| Information | SMS          | # New Msgs <i>or</i>   |                    | New message count                                      |
| Information |              | No New Msgs            |                    | New message count                                      |
|             | GPS          | {Latitude} or Blocked  |                    | 13.32861° N format                                     |
|             |              | {Longitude} or Blocked |                    | 23.45833° E format                                     |
|             | IP Status    | Global IP or           | {IP Address}       | Shows global IP address for                            |
|             |              | Disconnected           |                    | the selected TE                                        |
|             |              | APN                    | {APN string}       | Displays info about the UT                             |
|             |              | Gateway Addr           | {192.168.128.100}  |                                                        |
|             | ISDN         | Voice                  | {MSN 1}            |                                                        |
|             |              | 3.1KHz                 | {MSN 2}            |                                                        |
|             |              | UDI                    | {MSN 3}            |                                                        |
|             |              | RDI                    | {MSN 3}            |                                                        |
|             | Terminal     | Version                | {Software version} |                                                        |
|             |              | IMEI                   | {IMEI}             |                                                        |
|             |              | IMSI                   | {IMSI}             |                                                        |
| Configure   | Pointing     | Enabled                |                    | Starts display with the<br>current setting             |
|             |              | Bypass                 |                    | <b>.</b>                                               |
|             | Backlight    | 30 seconds             |                    | Controls backlight setting.<br>Starts display with the |
|             |              | 120 seconds            |                    | current setting.                                       |
|             |              | On On                  | _                  | 5                                                      |
|             | Talaphana    | Off                    |                    | Starta diaplay with the                                |
|             | Telephone    | Analog                 |                    | Starts display with the<br>current setting             |
|             |              | ISDN                   |                    | _                                                      |
|             | WiFi         | Enabled                |                    | Starts display with the<br>current setting             |
|             |              | Disabled               |                    | 5                                                      |
|             | LCD          | Level 1/5              |                    | Adjusts LCD contrast<br>immediately to displayed       |
|             |              | Level 2/5              |                    | level. Starts with current                             |
|             |              | Level 3/5              |                    | level. Accept button                                   |
|             |              | Level 4/5              |                    | confirms.                                              |
| Sand Taxt   |              | Level 5/5              |                    | Sends predefined SMS with                              |
| Send Text   | Emergency    | _                      |                    | GPS fix lat/long.                                      |
|             | Need Help    |                        |                    | Displays "Sending SMS" and                             |
|             | All OK       |                        |                    | "SMS Sent" when complete.                              |
|             | Need PickUp  |                        |                    | You must configure the<br>default destination for      |
|             | Running Late |                        |                    | these messages from the SMS Settings web page.         |

Table 2: LCD Menu Structure

## **Display Icons**

#### **Battery Icon**

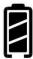

#### Power Icon

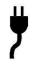

**GPS** Icon

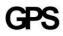

**Satellite Icons** 

The battery icon displays the estimated life of the battery while under battery power. The battery icon also displays the charging state while under external power.

Three segments: 75% to full Two segments: 50% to 74% One segment: 25% to 49% Zero segments: 10% to 24% Zero segments, flashing: 0% to 9% If the icon is off, no battery has been detected.

| The power icon displays the state of the <b>external power input</b> . |
|------------------------------------------------------------------------|
| On if external power is connected.                                     |
| Off if external power is disconnected.                                 |

The GPS icon indicates the state of the GPS information in the terminal.

The icon **flashes** after power up until a fresh GPS fix is obtained.

The icon is **on steady** when the terminal has a new fix.

The satellite icons, located next to the GPS icon, indicate the **status of the GPS receiver** in the terminal and the **number of visible satellites**.

The icons are off when the GPS receiver is off.

The icons are **active** when the **GPS receiver is on**, either flashing or steady state. The number of icons in steady state indicates the number of GPS satellites in view. You will need all three on solid to acquire a new GPS fix. Note that once an adequate GPS fix is obtained, both the GPS receiver and all of the satellite icons are turned off.

#### Wireless LAN Icon

| (((†)))                | The wireless LAN icon displays the state of the WLAN feature.<br>Off if Wireless LAN operation is turned off.<br>On if Wireless LAN is on.                                                                                                    |
|------------------------|----------------------------------------------------------------------------------------------------|
| Wireless LAN Lock Icon |                                                                                                    |
| 1                      | The lock icon displays the <b>state of encryption</b> for the WLAN feature. It is <b>displayed only if the Wireless LAN is on and WLAN encryption is turned on</b> .                                                                                                    |
| Globe ICON             |                                                                                                    |
|                        | The globe icon displays the circuit switched attach status of the terminal.                                                                                                    |
|                        | <b>Off</b> if <b>not CS attached</b> to the network: no circuit switched calls possible.                                                                                                    |
|                        | <b>On</b> if <b>CS attached</b> : ready for calls.                                                                                                    |
| SIM PIN entry          |                                                                                                    |
|                        | If the SIM PIN is enabled, the PIN must be entered before the UT can be used. This can be entered via the Web UI, LaunchPad, or the keypad.                                                                                                    |
|                        | The upper row of the LCD displays "Enter PIN" while the lower row is used for PIN entry.                                                                                                    |
|                        | The cursor flashes under the current digit location.                                                                                                    |
|                        | A short press of the Scroll button cycles the current digit $0 - 9$ .                                                                                                    |
|                        | A short press of the Accept button advances to the next digit.<br>When the 4 <sup>th</sup> digit is entered, pressing <b>Accept</b> enters the PIN.                                                                                                    |
|                        | A short press of the Back button moves the cursor back to the previous digit.                                                                                                    |
|                        | When PIN entry is complete, the UT confirms the correct PIN has been entered. If it is correct, it proceeds with the normal display. If it is incorrect, it displays "# tries left" on the display, where "#" is the number of attempts remaining prior to the SIM being blocked. |

### **Multiple Users**

Multiple TEs can be connected to the 9202, e.g. via the wireless LAN interface or if an external hub or switch is used. To use the menu and keypad to control connections for all the TEs, press the User button and the display will cycle through the IP addresses of the connected TEs.

To activate a context for a particular TE, press the user button until the correct IP address is displayed, and then press the Accept button to enter the menu and control the PDP context.

### **Information Messages**

The following table shows possible error and status messages with explanations and suggested actions. Most of these messages will self-clear after 15 seconds, or can be cleared immediately by pressing any button on the front panel.

| When setting up contexts from the menu, these messages are possible:     |                                                                         |  |  |  |
|--------------------------------------------------------------------------|-------------------------------------------------------------------------|--|--|--|
| MustDeact1st                                                             | There is already a context up for this TE, deactivate it before setting |  |  |  |
|                                                                          | up a new one                                                            |  |  |  |
| Deact;TryAgn                                                             | UT is in the process of deactivating a context, try setting up the      |  |  |  |
|                                                                          | context a short time later                                              |  |  |  |
| NotPSAttachd                                                             | UT is currently not PS attached, context setup is not possible          |  |  |  |
| No TE Found                                                              | There is no TE currently connected/identified by the UT as available    |  |  |  |
|                                                                          | for data traffic                                                        |  |  |  |
| Activating                                                               | The UT is now attempting to establish the requested context; this       |  |  |  |
|                                                                          | message appears until the context is setup or an error is detected      |  |  |  |
| When taking down c                                                       | ontexts from the menu, these messages are possible:                     |  |  |  |
| Deactivating                                                             | The context is being deactivated; this message appears until the        |  |  |  |
|                                                                          | context is deactivated or an error is detected                          |  |  |  |
| NoCntxtActiv                                                             | The TE for which context deactivation is being requested doesn't        |  |  |  |
|                                                                          | have a context setup at this time                                       |  |  |  |
| When sending SMS                                                         | messages from the menu, these are possible:                             |  |  |  |
| NotCSAttachd                                                             | The UT is currently not CS attached, so it cannot send an SMS           |  |  |  |
|                                                                          | message at this time                                                    |  |  |  |
| Sending SMS                                                              | The UT is sending the requested SMS message                             |  |  |  |
| SMS Sent                                                                 | The UT has sent the requested SMS message                               |  |  |  |
| SMS Failed                                                               | The UT failed to send the requested SMS message                         |  |  |  |
| If in pointing mode, t                                                   | this message is possible on the LCD:                                    |  |  |  |
| Insert SIM                                                               | There was no SIM detected; pointing can still continue, but once        |  |  |  |
|                                                                          | complete, "No SIM" will appear permanently and only emergency           |  |  |  |
|                                                                          | calls can be made (this message remains on for about 1 minute,          |  |  |  |
|                                                                          | then self-clears)                                                       |  |  |  |
| If changing the Telephony settings, this message is possible on the LCD: |                                                                         |  |  |  |

| Reboot Req'd         | The change to the telephony settings will not take effect until the UT is rebooted                                                                                                    |
|----------------------|----------------------------------------------------------------------------------------------------|
| At any time during o | peration, this message is possible on the LCD:                                                                                                    |
| Battery Low!         | The battery is extremely low. Plug in the DC cord to avoid<br>automatic power off when the battery level becomes critical. This<br>message persists until the condition has been corrected or a button<br>is pressed. |

Table 3: Quick-text Status Message Descriptions

## **Using the Web UI**

## Accessing the Web UI

The Hughes 9202 UT includes its own internal Web User Interface (Web UI). To access the Web UI, open your favorite Web Browser and type in the internal IP address of the UT e.g. http://192.168.128.100. The Web UI opens up to the Home or Terminal Status page as shown below:

| HUGHE                                                | s            | Home                             | Connections                        | SMS           | Settings                | Usage         | Support |
|------------------------------------------------------|--------------|----------------------------------|------------------------------------|---------------|-------------------------|---------------|---------|
| 9202                                                 |              |                                  | Те                                 | rminal        | Status                  |               |         |
| STATUS<br>Connection                                 | Antenna      | Pointing                         | Mode                               |               |                         |               |         |
| Not Registered<br>PS Not Attached<br>CS Not Attached |              | iinal is in poir<br>the signal q | iting mode.<br>uality and then pre | ess 'Register | with Network'.          |               |         |
| Signal Strength: 51<br>40 GPS                        |              | trength: 51                      | dB<br>54                           |               |                         | Register with | Network |
| Acquiring                                            |              |                                  |                                    |               |                         |               |         |
| Location: Waiting                                    | Visible Sa   |                                  |                                    |               |                         |               |         |
| Last Fix: 22-Nov-2011,<br>00:57 UTC                  | Satellite Na |                                  |                                    |               | pass Direction<br>47.3° | Antenna /     | -       |
| BGAN Terminal                                        |              |                                  |                                    |               |                         |               |         |
| WLAN Disabled                                        |              |                                  |                                    |               |                         |               |         |
| Mains Connected<br>Battery: Not Present<br>0%        |              |                                  |                                    |               |                         |               |         |
|                                                      |              |                                  |                                    |               |                         |               |         |

### Home page

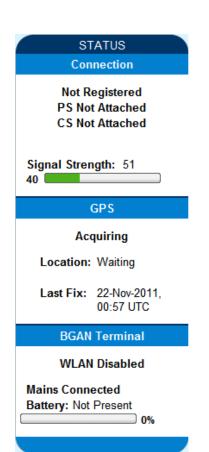

The Home page shows the current terminal status and allows you to setup your initial data connection.

On the left side of the page is the Status bar. These items are updated automatically when the status of any item changes.

- 1. **Connection**: This field indicates whether you are registered with the Network. It also shows the PS and CS status, beam type, and receive signal quality.
  - a. **Packet Switched (PS) Attach Status**: This field indicates whether you are PS attached with the Network. Once PS attached, in most cases you will still need to setup a PDP context in order to send PS data.
  - b. **Circuit Switched (CS) Attach Status**: This indicates whether you are CS attached with the Network. Once you are CS Attached and Registered with the network, you are able to make CS calls.
- GPS: This field displays the current GPS position status. If you have received a GPS fix and the Network GPS policy has been received and it allows the GPS position to be shown to the user, it will display the Latitude, Longitude, Fix Quality, and the Last time the GPS position was updated. Time displayed is UTC time. If the location is "Blocked" it means the unit has a fix but cannot yet display it because it is waiting for the GPS display policy from the network.
- 3. **BGAN terminal**: This field indicates the WLAN and battery status.

The sample page above shows what appears while the UT is in antenna pointing mode. Once antenna pointing is complete and you have successfully registered with the satellite network, the middle of the page updates: in the middle of the page you will find the following items:

**Current Connection** field allows you to activate data connections for your TE. You can activate a Standard connection or a Streaming connection. For streaming connections use the drop down box to select the data rate for the stream.

**Connect using APN** field allows you to control the APN used for the connection.

Details shows the status of the connection for this TE.

**Visible Satellites** shows the satellites visible from your current location and the pointing information.

The following figure shows how the UI looks if you activate a Standard connection. Use the **Disconnect** button to deactivate your connection.

| HUGHE                                                                                                    | 5                  | 1 🔗                                   | tions SMS      | Settings                               | Usage So         | 2<br>upport |
|----------------------------------------------------------------------------------------------------|--------------------|---------------------------------------|----------------|----------------------------------------|------------------|-------------|
| 9202                                                                                                    |                    |                                       | Termin         | al Status                              |                  |             |
| STATUS<br>Connection<br>Registered<br>P S Attached<br>C S Attached<br>Beam: NARROW 84<br>Signal Strength: 68<br>40 | Charged            | on<br>IDARD<br>per Megabyte<br>onnect | Charg          | TREAMING<br>ged per Minute<br>k Stream |                  |             |
| GPS                                                                                                    |                    | Connect usir                          | g APN BGAN.INM | IARSAT.COM                             | <b>V</b>         |             |
| 3D GPS Fix                                                                                                    | Details            | Service                               | APN            |                                        | Global IP        |             |
| Location: 32.89562° N<br>117.20225° W<br>Last Fix: 02-Nov-2011,                                                    | 192.168.128.101    | Standard                              | BGAN.INMA      | RSAT.COM                               | 161.30.23.77     | ,           |
| 14:26 UTC                                                                                                    | Visible Satellites |                                       |                |                                        |                  |             |
| BGAN Terminal                                                                                                    | Satellite Name     |                                       |                | Compass Direction                      | Antenna Angle    |             |
| WLAN Disabled                                                                                                    | 💋 I-4 Americas     |                                       | (              | <b>§</b> 147.3°                        | <u>/</u> ▲ 46.5° |             |
| Mains Connected<br>Battery: Not Present<br>                                                                        |                    |                                       |                |                                        |                  |             |

## Connections

Along the top of all 9202 Web UI pages are icons representing the categories of available sub-pages. The **Connections** icon has three main configuration areas (sub-pages) to select from: **Manage Contexts**, **Automatic Contexts**, and **Manage APNs**. The following section reviews each of these pages.

| iUGHE                                                                                                    | 5 [               | lome Conne                     | ctions SMS                   | Settings        | Usage Support | t |
|----------------------------------------------------------------------------------------------------|-------------------|--------------------------------|------------------------------|-----------------|---------------|---|
| 9202<br>STATUS<br>Connection<br>Registered<br>PS Attached<br>CS Attached<br>CS Attached<br>Beam: NARROW 84<br>Signal Strength: 67<br>40 | ₽ Charge          | ction<br>ANDARD<br>d per Megab | Automatic Con<br>Manage APNs | ius             |               |   |
| GPS                                                                                                    |                   | Connect usi                    | NG APN BGAN.INMAR            | SAT.COM         | <b>V</b>      |   |
| 3D GPS Fix                                                                                                    | Details<br>Owner  | Service                        | APN                          |                 | Global IP     |   |
| Location: 32.89580° N<br>117.20217° W<br>Last Fix: 01-Nov-2011,<br>18:01 UTC                                                            | 192.168.128.101   | Standard                       | BGAN.INMARS                  | AT.COM          | 161.30.23.14  |   |
|                                                                                                    | Visible Satellite | es                             |                              |                 |               |   |
| BGAN Terminal                                                                                                    | Satellite Name    |                                |                              | mpass Direction | Antenna Angle |   |
| WLAN Disabled                                                                                                    | 🤌 I-4 Americas    |                                | 0                            | 147.3°          | ▲ 46.5°       |   |
| Mains Connected<br>Battery: Not Present                                                                                                 |                   |                                |                              |                 |               |   |

#### **Manage Contexts**

| HUGHE                                                | 5                 |           | tions SMS      | Settings         | Usage | Support  |
|------------------------------------------------------|-------------------|-----------|----------------|------------------|-------|----------|
| 9202                                                 |                   |           | Manage         | Contexts         |       |          |
| STATUS                                               | Close an Active C | onnection |                |                  |       |          |
| Connection                                           | Owner             | Service   | APN            |                  | Glob  | al IP    |
| Registered       1     PS Attached       CS Attached | 192.168.128.101   | Standard  | BGAN.INMAF     | RSAT.COM         | 161.3 | 30.23.62 |
| Beam: NARROW 84<br>Signal Strength: 67<br>40         |                   |           | Close Selected | Connection       |       |          |
| GPS                                                  |                   |           |                | Connection       |       |          |
| ③ 3D GPS Fix                                         | Open a New Conn   | ection    |                |                  |       |          |
| Location: 32.89562° N                                | Owner             | Service   |                | APN              |       |          |
| 117.20225° W<br>Last Fix: 02-Nov-2011,<br>14:26 UTC  | 192.168.128.101   | Standard  | V              | BGAN.INMARSAT.CO | Μ     | ~        |
| BGAN Terminal                                        |                   |           |                |                  |       |          |
| WLAN Disabled                                        |                   |           |                |                  |       |          |
| Mains Connected<br>Battery: Not Present<br>0%        |                   | _         | Open Selected  | Connection       | _     |          |

The **Manage Contexts** page under the **Connections** icon allows the user to setup and configure PDP contexts (data connections) for any TE that is connected to the UT. It also shows you all current Active Connections.

**Open a New Connection** field - To open a new connection, select the row and enter the required data:

*Owner* – Your current IP address is shown by default (.101), but you can change it to control connections for any other device connected to the terminal. The page automatically displays entries for all **detected** devices and these entries can be selected to activate connections for those devices.

*Service* - Select the service that you want by clicking on the down arrow. The drop down list shows all of the different QoS types: Standard, Streaming 32K, Streaming 64K, and Streaming 128K. Select the appropriate service required.

25

*APN* - The APN is read from the SIM card, but if you have other APNs defined (go to the **Manage APNs** page), you can use the down arrow to select a different APN.

*Username/Password:* Some Service Providers require a username and password to be used when setting up a connection. This is often required when using Static Global IP addresses assigned by the Service provider. If this information is required, a "pop-up" dialog will appear once you select the APN. These fields may also be entered when defining a new APN or when you select a different APN.

Once everything is defined correctly, click on the **Open Selected Connection** button. The new context will appear in the **Close an Active Connection** field above.

**Close an Active Connection** field - In the upper field, all active connections are shown and you can select and close any of these connections unless an Administration Password has been enabled. See the **Security** Section for more information about the administration password.

| Close an Active Connection |          |                           |              |  |  |  |
|----------------------------|----------|---------------------------|--------------|--|--|--|
| Owner                      | Service  | APN                       | Global IP    |  |  |  |
| 192.168.128.101            | Standard | BGAN.INMARSAT.COM         | 161.30.23.62 |  |  |  |
|                            |          |                           |              |  |  |  |
|                            |          |                           |              |  |  |  |
|                            |          |                           |              |  |  |  |
|                            |          |                           |              |  |  |  |
|                            |          | Close Selected Connection |              |  |  |  |
|                            |          | Close Selected Connection |              |  |  |  |

#### **Automatic Contexts**

This web page allows you to use Automatic Context Activation (ACA) in **two** different ways;

- One way is to use a static IP addresses in the TE device so you can establish an automatic PDP context with any QoS that is offered by the network (upper half of the web page).
- The second way is to use DHCP IP addresses so you can establish an automatic standard PDP context for any TE that connects via DHCP to the UT (lower part of the web page).
- There are also two ways to set the ACA whether you choose Static or DHCP. You can choose whether the context should be activated as soon as the UT detects the device ("ON"), or if the context should only be activated when the TE attempts to send data to the satellite link ("Data"):
  - "Always ON": Select ON in the drop down menu if you want the context to be On all the time.
  - "Data": Select Data if you want the context to be activated when the TE attempts to send data to the satellite link

#### NOTICE

When using "Data" ACA, if the context is ever deactivated, it will be reactivated when more data is sent.

As of release 5.8.1.0 and higher, the "On" option will now always reactivate the context if it is deactivated, even if data is not sent by the TE.

**Static IP Automatic Contexts:** You can configure your own range of static IP addresses and QoS's to use with a static automatic context.

To turn on a particular range of static addresses, select "On" or "Data" from the drop down list and choose a range of addresses, low and high to use (e.g. 192.168.128.200 to 192.168.128.202) or you can leave the defaults (192.168.128.200 to 192.168.128.209).

Next, select the desired QoS for that range of IP addresses (e.g. *Standard*). The APN listed is the default APN read from the SIM card (bgan.inmarsat.com). If your SIM is provisioned for more than one APN, then you can select a secondary APN from the drop down list.

| iUGHE                                    | IS     | Home                    | Connections                                 | SMS           | Settings | Usage             | Support |  |
|------------------------------------------|--------|-------------------------|---------------------------------------------|---------------|----------|-------------------|---------|--|
| 9202                                     |        |                         | Aut                                         | omatic        | Contex   | ts                |         |  |
| STATUS<br>Connection                     |        |                         | atically connects De<br>anges cannot inters |               |          |                   |         |  |
| Registered<br>PS Attached                | Static | IP Automatic            | : Contexts                                  |               |          |                   |         |  |
| CS Attached                              | ACA    | Enabled                 | IP Range<br>(192.168.128.x)                 | Service       | APN      |                   |         |  |
| Beam: REGIONAL 13<br>Signal Strength: 57 | 1      | Off                     | 200 to 209                                  | Standard      | BGAN     | INMARSAT.COM      |         |  |
| 40                                       | 2      | Off                     | 210 to 219                                  | Standard      | BGAN     | INMARSAT.COM      |         |  |
| GPS                                      | 3      | Off                     | 220 to 229                                  | Standard      | BGAN     | .INMARSAT.COM     |         |  |
| 3D GPS Fix                               | 4      | Off                     | 230 to 239                                  | Standard      | BGAN     | INMARSAT.COM      |         |  |
| Location: 32.89568° N                    | 5      | Off                     | 240 to 249                                  | Standard      | BGAN     | INMARSAT.COM      |         |  |
| 117.20218° W                             | 6      | Off                     | 250 to 254                                  | Standard      | BGAN     | BGAN.INMARSAT.COM |         |  |
| Last Fix: 08-Nov-2012,<br>19:11 UTC      | ACA    | Enabled                 | IP Range<br>(192.168.128.x)                 | Service       | APN      |                   |         |  |
| BGAN Terminal                            | 1-     | On 🔹                    | 200 to 209                                  | Standard      | - BGA    | N.INMARSAT.COM    | •       |  |
| WLAN Disabled                            |        |                         |                                             | Update Static | Settings |                   |         |  |
| Battery Only                             |        |                         |                                             |               |          |                   |         |  |
| Battery: Present                         | DHCP   | Automatic Co            | ontexts                                     |               |          |                   |         |  |
| 50%                                      |        |                         | HCP Address Range<br>192.168.128.x)         | Sen           | vice /   | APN (Default APN) |         |  |
|                                          | Off    | <ul> <li>■ 1</li> </ul> | 01 to 199                                   | Sta           | ndard E  | BGAN.INMARSAT.CO  | N       |  |
|                                          |        |                         |                                             | Jpdate DHCP   | Settings |                   |         |  |

If you want to setup additional ranges of addresses, please follow the same instructions as above.

#### NOTICE

You cannot overlap the IP address ranges. If you do, an error message will pop-up telling you that you have an overlap region. Check all of the ranges for overlaps and try again.

When you are finished, click on **Update Static Settings** and you should see a message saying "Operation Successful".

**DHCP Automatic Contexts:** This option allows you to set up the UT for dynamic *standard* ACA. This means that any device connected to the UT via *DHCP*, whether wired or wirelessly, will automatically receive a standard context. **Note: Streaming contexts are not supported with DHCP ACA**. For Streaming contexts, you must use Static ACA, described above.

To activate this feature, select "On" or "Data" from the drop down list under **DHCP Automatic Contexts** section, select the DHCP range of addresses to use if you don't want to use the default (.101 -.199). The APN will be the default APN configured on the **Manage APNs** page.

| iUGHE                                    | S        | Home               | Connections                                | s        | MS Sett         | ings Usage        | Support |
|------------------------------------------|----------|--------------------|--------------------------------------------|----------|-----------------|-------------------|---------|
| 9202                                     |          | Automatic Contexts |                                            |          |                 |                   |         |
| STATUS<br>Connection                     |          |                    | tically connects De<br>anges cannot inters |          |                 |                   |         |
| Registered<br>PS Attached                | Static I | P Automatic        | Contexts                                   |          |                 |                   |         |
| CS Attached                              | ACA      | Enabled            | IP Range<br>(192.168.128.x)                | Serv     | ice             | APN               |         |
| Beam: REGIONAL 13<br>Signal Strength: 58 | 1        | On                 | 200 to 209                                 | Stan     | dard E          | BGAN.INMARSAT.COM |         |
| 40                                       | 2        | Off                | 210 to 219                                 | Stan     | dard B          | BGAN.INMARSAT.COM |         |
| GPS                                      | 3        | Off                | 220 to 229                                 | Stand    | dard E          | BGAN.INMARSAT.COM |         |
| 3D GPS Fix                               | 4        | Off                | 230 to 239                                 | Stand    | dard B          | BGAN.INMARSAT.COM |         |
| Location: 32.89568° N                    | 5        | Off                | 240 to 249                                 | Stand    | dard B          | BGAN.INMARSAT.COM |         |
| 117.20218° W                             | 6        | Off                | 250 to 254                                 | Stan     | dard E          | BGAN.INMARSAT.COM |         |
| Last Fix: 08-Nov-2012,<br>19:11 UTC      | ACA      | Enabled            | IP Range<br>(192.168.128.x)                | Serv     | ice             | APN               |         |
| BGAN Terminal                            | 1.       | Off 💌              | to                                         | Star     | idard 🔍         | BGAN.INMARSAT.COM | •       |
| WLAN Disabled                            |          |                    |                                            | Update   | Static Settings |                   |         |
| Battery Only                             |          |                    |                                            |          |                 |                   |         |
| Battery: Present                         | DHCP A   | utomatic Co        | ontexts                                    |          |                 |                   |         |
| 50%                                      |          |                    | HCP Address Range<br>92.168.128.x)         |          | Service         | APN (Default APN) |         |
|                                          | Data     | • 10               | )1 to 199                                  |          | Standard        | BGAN.INMARSAT.C   | MC      |
|                                          |          |                    | l                                          | Jpdate I | OHCP Settings   |                   |         |

Once you hit "Apply" you will get a pop-up message saying that the ACA settings were updated successfully and to take effect you will have to reboot the terminal.

Once you reboot the terminal, check that the settings took effect.

To see if the context has been setup properly, click on the **Connections** tab>**Manage Connections** Page and this will show you all contexts that have been setup (active or inactive).

Some SIM cards are provisioned with multiple APNs, so you can use this page to pre-configure those additional APNs if needed. Once the APN is defined, you can select it from the drop down list without having to put in the username and password every time.

| HUGHE                                                                                                    |                                                       | ∎ 💞 🖉                                              | SMS | Settings                       | Usage      | Support |
|----------------------------------------------------------------------------------------------------|-------------------------------------------------------|----------------------------------------------------|-----|--------------------------------|------------|---------|
| 9202<br>STATUS<br>Connection                                                                                                 |                                                       | tion supplied by your s<br>Il be saved so the term |     | r to access the                |            | k.      |
| Registered<br>PS Attached<br>CS Attached<br>Beam: REGIONAL 13<br>Signal Strength: 57<br>40                                   | Defined APNs Defined APNs APII (User Nam BGAN.INMARSA |                                                    |     | Add an APN<br>Access Point Nam | e          |         |
| <ul> <li>3D GPS Fix</li> <li>Location: 32.89568° N<br/>117.20218° W</li> <li>Last Fix: 08-Nov-2012,<br/>19:11 UTC</li> </ul> |                                                       |                                                    |     | Jser Name                      | s Password | d       |
| BGAN Terminal<br>WLAN Disabled<br>Battery Only<br>Battery: Present<br>50%                                                    | Remove AP                                             | N Make Defai                                       | ult | Add New APN                    | Save Ch    | anges   |

Add an APN field – Use this field to add an additional APN that you want to use, or to edit an existing APN. For adding a new APN, type in the new APN and username (if required) then select Add New APN. If the APN requires a password, select the "APN Requires Password" box. If you want to save the password so you don't have to re-type it each time you configure a PDP context for that APN, check the "Remember my Password" box and then click the Add New APN button. (The username is always saved if entered.) The new APN name will show up in the **Defined APNs** field with the username in parenthesis. This APN will now be available to use from any APN drop down menu.

**User Name /Password**: Some Service Providers require a username and/or password to be used when setting up a connection. This is often required when using Static Global IP addresses assigned by the Service provider.

| HUGHE                                                                                                    | s                                 | Home         | Connections | SMS    | Settings                                           | Usage      | Support |
|----------------------------------------------------------------------------------------------------|-----------------------------------|--------------|-------------|--------|----------------------------------------------------|------------|---------|
| 9202                                                                                                    |                                   |              | Ν           | lanage | e APNs                                             |            |         |
| STATUS<br>Connection                                                                                                    |                                   |              |             |        | der to access the<br>easily configured             |            | rk.     |
| Registered       1     PS Attached       CS Attached                                                                         | Defined APN                       | ls           |             |        |                                                    |            |         |
| Beam: REGIONAL 13<br>Signal Strength: 57<br>40                                                                               | Defined A<br>APN (Use<br>BGAN.INM |              |             |        | Add an APN<br>Access Point Nam<br>test.bgan.inmars |            |         |
| GPS                                                                                                    | test.bgan.i                       | inmarsat.com | (userna     |        | User Name use                                      | ername     |         |
| <ul> <li>3D GPS Fix</li> <li>Location: 32.89568° N<br/>117.20218° W</li> <li>Last Fix: 08-Nov-2012,<br/>19:11 UTC</li> </ul> |                                   |              |             |        | APN Require     Password     Remen                 | s Password | ord     |
| BGAN Terminal<br>WLAN Disabled<br>Battery Only<br>Battery: Present<br>50%                                                    | Remov                             | ve APN       | Make Defau  | It     | Add New APN                                        | Save Ch    | nanges  |

The screenshot above shows the new APN that was added, in the **Defined APNs** section.

If you wish to edit an existing APN, first select the APN to edit under the **Defined APNs** section on the left. The information for that APN will then appear in the **Add an APN** field to the right, and you can then edit it. Click the **Save Changes** button to save your changes.

**Make Default**. If you wish to change the default APN, select an entry in the list of Defined APNs and then click **Make Default**. This APN will now be the default APN on the other context control pages. Note that already configured static ACA entries must be manually updated to change the APN.

## SMS

You can manage SMS text messages from the SMS pages. You must have a valid Service Center number configured in order to send SMS messages – see the SMS Settings Page.

### Send/Receive

The **Send/Receive** page allows you to view your Inbox messages and Compose a new message. If there are more than 10 messages, you can view the older ones by changing the page number. You can also reply to received messages or forward them to another number.

| HUGHE         | 5             | Home      | Conne    | ctions | SMS        | Settings | Usage      | Support       |
|---------------|---------------|-----------|----------|--------|------------|----------|------------|---------------|
| 9202          |               |           | :        | Senc   | I/Rece     | ive SMS  | ;          |               |
| ALL SETTINGS  | Inbox<br>From |           |          | At     |            |          |            |               |
| Send/Receive  |               |           |          |        |            |          |            |               |
| Sent Messages |               |           |          | Re     | ply For    | ward     |            | ~             |
| SMS Settings  |               |           |          | _      | se Message | _        |            |               |
|               |               |           |          |        |            |          |            |               |
|               |               |           |          |        |            |          |            | ~             |
|               | Delet         | e Checked | Page 1 💌 | Se     | nd Sa      | ave      | Characters | Remaining 160 |

You may need to periodically delete messages to prevent the SIM from filling up, which will prevent the receipt of new messages. Select a single message by checking the box next to it and press the **Delete Checked** button. To delete multiple messages just select the check box next to each message.

After composing a message you can save it to drafts rather than sending it, by pressing the **Save** button.

The **Saved Drafts** page allows you to view previously saved messages. After editing a message you can resave (Save) or send the message (Send). You can also compose a message from this page.

| HUGHE         | S Home             | Connections | SMS          | Settings | Usage      | Support       |
|---------------|--------------------|-------------|--------------|----------|------------|---------------|
| 9202          |                    | S           | Saved D      | rafts    |            |               |
| ALL SETTINGS  | Saved Drafts<br>To | Mess        | sage Text    |          |            |               |
| Send/Receive  |                    |             |              |          |            | ~             |
| Saved Drafts  |                    |             |              |          |            |               |
| Sent Messages |                    |             | Edit         |          |            | <u>~</u>      |
| SMS Settings  |                    | Comp<br>To  | oose Message |          |            |               |
|               |                    |             |              |          |            |               |
|               |                    |             |              |          |            |               |
|               | Delete Checked     | Page 1 💌 S  | Send Sa      | ve       | Characters | Remaining 160 |

The **Sent Messages** page allows you to view previously sent messages. Again, you may need to periodically delete messages to prevent the SIM from filling up. You can also compose a new message from this page.

| HUGHE         |                         | ections SMS Settings | Usage Support            |
|---------------|-------------------------|----------------------|--------------------------|
| 9202          |                         | Sent Messages        |                          |
| ALL SETTINGS  | Sent Messages           | Managers Taut        |                          |
| <b>/</b> b    | To<br>+870772301165     | Message Text         | <u>~</u>                 |
| Send/Receive  | +870772301165           |                      |                          |
|               | +870772301165           |                      |                          |
| Saved Drafts  | +870772301165           |                      |                          |
| Sent Messages | +870772301165           | Resend Forward       | <u>~</u>                 |
|               | +870772301165           |                      |                          |
| SMS Settings  | +870772301165           | Compose Message      |                          |
|               | +870772301165           | То                   |                          |
|               | +870772301165           |                      |                          |
|               | +870772301165           |                      |                          |
|               | +870772301105           |                      |                          |
|               |                         |                      | <u>~</u>                 |
|               | Delete Checked Page 1 💌 | Send Save            | Characters Remaining 160 |
|               |                         |                      |                          |

### **SMS Settings**

On the **SMS Settings** page you can configure the default settings for messages.

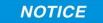

You must have a valid Service Center number configured in order to send messages. The default Service Center number is +870772001799.

| HUGHE                                                                        | Home $i$ $i$ $i$ $i$ $i$ $i$ $i$ $i$ $i$ $i$                                                                                                    |
|------------------------------------------------------------------------------|----------------------------------------------------------------------------------------------------|
| 9202                                                                         | SMS Settings                                                                                                    |
| ALL SETTINGS         Send/Receive         Saved Drafts         Sent Messages | Service Centre         Current Service Centre       +870772001799         Default Message Options         Validity       1 day         Request status report         Add signature         Signature         Signature |
| SMS Settings                                                                 | Signature         Remote SMS Feature         Remote SMS Control         Remote SMS Password         Predefined SMS         messages         Default SMS destination                                                    |
|                                                                              | Apply                                                                                                    |

In the **Remote SMS Feature** section you can enable the unit to receive and act on special remote control SMS messages. Contact your service provider for more information on this feature. Before this feature can be enabled you must obtain the feature activation code from your service provider and activate the feature from the Features Web page.

You can configure the password that must be contained in remote control SMS messages. Be sure to make a note of the password if you change it from the default. Note: If you activate this feature and do not change the password, it is possible that other people may be able to send control messages to your unit.

Remote control messages will be deleted after they are received and will not be stored in the SIM.

The **Default SMS destination** is the SMS address that is used when sending any of the pre-defined text messages from the keypad. (See Menu Navigation on page 15).

## Settings page

## **General Setup**

This page allows the user to configure various parameters of the UT. A description of each item follows:

**Terminal Startup** – by default Bypass Antenna pointing is not selected but if the terminal is permanently mounted you can select this option to bypass antenna pointing on subsequent power ups. For permanent installs you can also configure the unit to always power on when mains is connected to avoid having to use the power button.

| HUGHE                      | S In the second second |  |  |  |
|----------------------------|----------------------------------------------------------------------------------------------------|--|--|--|
| 9202                       | General Setup                                                                                                    |  |  |  |
| ALL SETTINGS General Setup | Terminal Startup         □ Bypass the Antenna Pointing mode when the terminal is powered up         ☑ Always power on the terminal when it is connected to mains                                                                                                    |  |  |  |
| IP Address / DHCP          | Streaming                                                                                                    |  |  |  |
| Wireless LAN               | Streaming Timeout 5                                                                                                    |  |  |  |
| WLAN Security              | Emergency Call Numbers           Emergency Call Numbers         000:008:112:110:118:119:911:999                                                                                                    |  |  |  |
| Telephony                  | Apply Changes                                                                                                    |  |  |  |
| Security                   |                                                                                                    |  |  |  |
| Features                   |                                                                                                    |  |  |  |

**Streaming** – By enabling this parameter, the user can turn on a timer for inactivity on streaming connections. The timer is in either seconds or minutes and will tear down a streaming context after **X** seconds or minutes of inactivity.

**Emergency Call Numbers:** Allows the user to add the emergency call number that is applicable in the part of the world where the terminal is being used, if it is not already defined.

## **IP Address/DHCP Settings**

**Terminal Local IP Address:** This section allows the user to change the local IP address of the terminal from the default 192.168.128.100 IP address. All four octets are available to change. Once the local IP address is changed on this page and applied, the IP address ranges for the DHCP server, the Manage Context page and ACA page will also be changed automatically.

| HUGHE             | Home $i$ $i$ $i$ $i$ $i$ $i$ $i$ $i$ $i$ $i$                                                                            |
|-------------------|----------------------------------------------------------------------------------------------------|
| 9202              | IP Address / DHCP Settings                                                                                              |
| ALL SETTINGS      | Terminal Local IP Address         Terminal Local IP Address       192       168       128       100         DHCP Server |
| IP Address / DHCP | Image: Enable DHCP Server       DHCP Address Range     192.168.128.       101     to                                    |
| Wireless LAN      | Lease Time when Idle 1 Minutes 💌                                                                                        |
| WLAN Security     | Lease Time when 5 Minutes  Connected                                                                                    |
| Telephony         | Network Operating Mode           Netmode         NAT mode                                                               |
| Security          | Apply Changes                                                                                                    |
| Features          |                                                                                                    |

## NOTICE

Updates to the IP address will **not** take effect until the UT is **rebooted.** 

**DHCP Server**: allows the DHCP server in the UT to be turned on or off by checking the Enable box.

**DHCP Address Range:** This allows the user to set the range of DHCP addresses that are given out by the UT to connected TEs.

**Lease Time when idle:** Idle-mode DHCP Lease Time refers to the DHCP lease time when the UT is not connected to the network. This parameter allows the user to change the default time (60 seconds) that the DHCP lease to the TE is good for. This parameter was introduced because problems with some devices that will not accept a short DHCP lease time.

### NOTICE

The longer the Idle-mode DHCP lease time, the longer it will take the Network/UT to update the TE with the correct DNS servers for web browsing after establishing a data context.

**Lease Time when connected:** The Connected-mode DHCP Lease Time refers to the DHCP lease time when the UT is connected to the network. Most users will have no need to change this parameter.

**Network Operating Mode:** The Netmode field indicates the mode of operation of the terminal. In NAT mode the UT will translate between the local and global IP addresses. In Relay mode the UT will supply the global IP address to the TE once a PDP Context is established. Relay mode is single user/single PDP Context and only supports a single connected TE. **Note:** Updates to this field will not take effect until the UT is restarted.

In **NAT mode** once a PDP context is active, the UT will translate between the local and global IP addresses. This is a basic NAT that only performs IP address translation. It does not use port translation.

In **Relay mode** the UT will supply the global IP address to the TE when the context is established. Relay mode is single user and only supports a single connected TE.

In Relay mode DHCP is required to provide the global IP address to the TE. When the context is activated, the DHCP server in the UT will NACK the next DHCP lease renewal from the TE and assign the global IP address assigned by the network. The local IP connection will be torn down and reestablished as the IP address changes. Similarly, when the context is deactivated the DHCP server will NACK the lease renewal and then reassign the original private IP address.

Nat Mode

Relay Mode

LaunchPad and the Web UI will lose and reestablish their connections to the terminal as the IP address is changed.

To make the IP address change happen quickly a short DHCP lease should be used. The terminal defaults the DHCP lease time to 60 seconds in idle and connected mode.

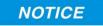

Relay mode only supports a single user TE.

## **Wireless LAN**

The Wireless LAN settings page allows the user to enable, disable, and configure the Wireless LAN functionality of the terminal.

| HUGHE         | 5       | Home                                          | Connections       | SMS                                           | Settings       | Usage | Support |
|---------------|---------|-----------------------------------------------|-------------------|-----------------------------------------------|----------------|-------|---------|
| 9202          |         |                                               | Wirele            | ess LAI                                       | V Setting      | js    |         |
| ALL SETTINGS  |         | Wireless LAN<br>ble Wireless LAN              | Interface         |                                               |                |       |         |
| General Setup | Network | Name Settings                                 | Hughes 9202       |                                               |                |       |         |
| Wireless LAN  | Region  | w Others to see yo<br>and Channel<br>< Region | X10-FCC (1-11     |                                               |                |       |         |
| WLAN Security |         | < Channel                                     |                   | <u>,                                     </u> |                |       |         |
| Telephony     |         |                                               |                   | Apply Chang                                   | ges            |       |         |
| Security      |         |                                               | is currently enal |                                               | wireless netwo | ork.  |         |
| Features      | Cilck   | nere to modily t                              | ne security setur | ys.                                           |                |       |         |

## NOTICE

The Wireless LAN Security is controlled on a separate web page – WLAN Security.

If you have not previously used the terminal's WLAN interface, it has to first be enabled from this page using a computer connected to the terminal using an Ethernet connection. Once WLAN is enabled and configured, TEs can connect to the terminal wirelessly.

Fields on this page include:

**Enable Wireless LAN Interface:** Turns the Wireless LAN interface on/off. The default is off (unchecked).

**Network Name (SSID):** The default is "Hughes 9202", but you can change it to whatever you want.

## NOTICE

You can "hide"/prevent the SSID broadcast on the WLAN Security page

**Network Region:** There is only one region for all countries.

**Network Channel:** This controls the radio channel number (1 through 11) used by the access point. To meet FCC regulations, channels 12 to 14 are not supported.

## NOTICE

If performance issues occur over the WLAN interface, changing the Channel may help.

#### Wireless LAN Security

This page allows the user to configure WEP Security for use when the terminal is communicating wirelessly to TEs. Additional security measures that can be used with WEP to make it more secure are:

1) Do not broadcast your SSID and

2) enable MAC address filtering so that only the MAC addresses that you select, can connect to the terminal. A maximum of ten (10) addresses can be filtered.

Check the box if you want your SSID name to be broadcast.

Select from the down arrow, No protection, 64 bit WEP and 128 bit WEP.

#### **Mac Address Filtering**

Check the box to *Enable MAC Address Filtering* If any TE is already connected to the terminal wirelessly, the MAC address of that TE will be detected and show up in the **Add a Detected Device** field.

41

| HUGHE                | S International Support                                                                                                    |
|----------------------|----------------------------------------------------------------------------------------------------|
| 9202                 | WLAN Security Settings                                                                                                    |
| ALL SETTINGS         | General WLAN Security Settings         Secure the Wireless Network using         128-bit WEP Protection ♥         ♥ Allow Others to see your wireless Network Name (SSID) |
| IP Address / DHCP    | Enable MAC Address Filtering     128-bit WEP                                                                                                    |
| Wireless LAN         | WEP Key 004401640010300123456789AB                                                                                                    |
| WLAN Security        | Apply                                                                                                    |
| Telephony            | MAC Address Filtering                                                                                                    |
| Security<br>Features | Allowed Mac Addresses MAC Address IP Address MAC Address MAC Address                                                                                                    |
|                      | Remove     Add                                                                                                    |

To add the detected MAC address, click on the address to highlight it and then click Add. It will now show up in the **Allowed MAC Address** field.

## Telephony

#### **Telephony Settings:**

The **Telephony port** field controls whether the terminal is enabled for Analog or ISDN telephony. By default, this field is set to **Analog only**. After changing this field the terminal must be rebooted to activate the change. If neither telephony mode is required, select "**Analog only**" for the lowest power consumption.

Analog Power Savings: This field only applies if Analog telephony is selected. By default it is enabled and the terminal turns off the 48V POTS supply voltage between calls in order to save power. If you do not get a dial tone a few seconds after you take your analog handset off hook, try changing this field to "Disable (Always on)". The 48V will always be on so the terminal will work with a wider range of handsets, but the operating time on battery will be reduced.

| iUGHE             | S Ame Connections                          | SMS Settings Usage Support       |
|-------------------|--------------------------------------------|----------------------------------|
| 9202              | Telep                                      | ohony Settings                   |
| ALL SETTINGS      | Telephony Settings                         |                                  |
|                   | Telephony port                             | Analog only                      |
| General Setup     | Analog Power Savings                       | Enable                           |
|                   | General ISDN Settings                      |                                  |
| IP Address / DHCP | Select the outgoing Call Type using        | the Device Bearer Capability 💌   |
| Wireless LAN      | Device MSN Settings - Voice / FAX Devices  |                                  |
| -                 | Call Type                                  | Multiple Subscriber Number (MSN) |
| WLAN Security     | Standard Voice, 4kbps Quality              | 1                                |
|                   | Premium Voice / FAX (3.1 kHz Audio)        | 2                                |
| III Telephony     | Device MSN Settings - 64 kbps Data Devices | ;                                |
| <b>`</b>          | Data Type                                  | Multiple Subscriber Number (MSN) |
| Security          | 64 kbps Clear Data (UDI)                   | 3                                |
| Features          | 64 kbps Restricted Data (RDI)              | 3                                |
|                   | General Telephony Settings                 |                                  |
|                   | Call Progress Tones                        | Option 1 💌                       |
|                   | Δ                                          | Apply Changes                    |

With the Telephony port set to **ISDN**, you can establish ISDN data communication by connecting your ISDN equipment directly to the BGAN Terminal's ISDN port with an ISDN cable (which is the same as the Ethernet cable). The Telephony page allows you to configure **Device MSN Settings**.

#### **General ISDN Settings:**

Select the outgoing call type using: This box controls the mechanism used by the terminal to select the bearer type for mobile originated calls. By default, "the Device Bearer capability" is set as the trigger in this drop down list. Most ISDN devices correctly signal the call type (speech, 3.1 KHz audio, UDI, RDI) via the bearer capability.

There is also an option under the drop down arrow to set the trigger to use the **MSN** rather than the bearer. If there is a problem using the bearer capability setting, this field can be changed to use the MSN number instead.

#### Device MSN Settings – Voice/FAX Devices

**Standard Voice:** By default, MSN 1 is used for standard voice (speech). To receive incoming calls, you must program the same MSN into your ISDN handset connected to the ISDN port.

**Premium Voice/Fax (3.1 kHz Audio):** By default, MSN 2 is used for 3.1 KHz Audio. To receive incoming calls, you must program the same MSN into your ISDN fax machine connected to the ISDN port.

#### Device MSN Setting – 64 kbps Data Devices

**64 kbps Clear Data UDI (Unrestricted Digital Information):** By default, MSN 3 is used for UDI calls. UDI is a 64 Kbps service that is a European standard ISDN.

**64 kbps Restricted Data RDI (Restricted Digital Information):** By default, MSN 3 is used for RDI calls. RDI is a 56 Kbps service found in the USA.

Once all changes have been made, click on "Apply Changes".

### NOTICE

You can use different MSNs for any of the ISDN call types above, but your ISDN equipment must be programmed with the same MSN to accept incoming calls, and you must use different numbers for speech, audio and UDI/RDI calls.

44

#### **General Telephony Settings:**

**Call Progress Tones:** Two options are provided for call progress tones. Option 1 is the default tones used in the USA. Option 2 provides an alternative set of tones that are used in Brazil and some European countries.

With Option 2 the ringing voltage changes to 36V rms on 48V DC rather than just 48V rms AC.

| Call Progress | Option 1 (US) |              | Option 2 ( | Alternative) |
|---------------|---------------|--------------|------------|--------------|
| Tone          | Freq (Hz)     | Cadence      | Freq (Hz)  | Cadence      |
| Dial          | 350 + 440     | Steady ON    | 425        | Steady On    |
| Ring Back     | 440 + 480     | 2 sec ON     | 425        | 1 sec ON     |
|               |               | 4 sec OFF    |            | 4 sec OFF    |
|               |               | Repeating    |            | Repeating    |
| Network       | 480 + 620     | 0.25 sec ON  | 425        | 0.5 sec ON   |
| Congestion    |               | 0.25 sec OFF |            | 0.5 sec OFF  |
|               |               | Repeating    |            | Repeating    |
| Busy          | 480 + 620     | 0.5 sec ON   | 425        | 0.25 sec On  |
|               |               | 0.5 sec OFF  |            | 0.25 sec OFF |
|               |               | Repeating    |            | Repeating    |

#### Security

You can configure three separate security settings on this page: 1) SIM PIN, 2) Phone to SIM PIN, and 3) Administration Password.

**SIM PIN** – this is a four digit field that can be Enabled and configured by the user to secure the terminal against unwanted use. Once enabled, the terminal will require the SIM PIN at startup.

**Phone to SIM PIN** – use up to 5 digits to lock the terminal to the current SIM card. The Phone to SIM PIN code will have to be entered any time the SIM card is changed. This setting is similar to your GSM phone's security code. Default password is 12345.

Administration Password – this configuration allows the user to prevent terminal settings from being changed once the terminal is configured properly. This password will have to be entered before any settings can be changed. See screenshots below.

| HUGHE                      | SImage: ConnectionsImage: SMSImage: SupportSSSSSSSSSSSS                                                                                                    |
|----------------------------|----------------------------------------------------------------------------------------------------|
| 9202                       | Security Passwords                                                                                                    |
| ALL SETTINGS General Setup | SIM PIN<br>A four-digit SIM PIN can be used to secure the installed SIM against unwanted use.<br>The terminal will require the SIM PIN to be entered at startup. |
| IP Address / DHCP          | Change Settings<br>SIM PIN is Disabled                                                                                                    |
| Wireless LAN               | Phone-to-SIM PIN<br>A Phone-to-SIM PIN (up to 8 digits) can be used to lock the terminal to the installed SIM.                                                   |
| (( WLAN Security           | The terminal will require the Phone-to-SIM PIN before another SIM can be used.                                                                                   |
| Telephony                  | Change Settings Phone-to-SIM PIN is Disabled                                                                                                    |
| Security                   | Administration Password An Administration Password can be used to prevent terminal settings from being changed.                                                  |
| Features                   | Change Settings                                                                                                    |
|                            |                                                                                                    |

The Enter Administrator Password pop down screen appears the first time the user tries to edit a parameter if the Administrator password is enabled.

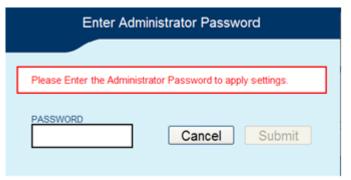

### Features

You can enable special features from this page.

| Hi          | UGHE              | 5        | Home             | Connections | SMS          | Settings | Usage | Support |
|-------------|-------------------|----------|------------------|-------------|--------------|----------|-------|---------|
|             | 9202              |          |                  | Featu       | ure Mai      | nagemen  | t     |         |
|             |                   | Features | ;                |             |              |          |       |         |
| F           | eature Management |          | Feature Name     | Featur      | e Status     | Activa   | ate   |         |
| 4           | General Setup     | SMS      | Remote Managemen | It Active   |              | 0        |       |         |
| <b>«</b> ·» | IP Address / DHCP | Feature  | Activation Code: |             |              |          |       |         |
| (( e)       | Wireless LAN      |          |                  |             | Activate Fea | ature    |       |         |
| Å           |                   |          |                  |             |              |          |       |         |
| ((•))<br>Å  | WLAN Security     |          |                  |             |              |          |       |         |
| 0           | Telephony         |          |                  |             |              |          |       |         |
|             | Security          |          |                  |             |              |          |       |         |
| 4           | Features          |          |                  |             |              |          |       |         |

**SMS Remote Management** allows the unit to receive and act on special remote control SMS messages. Before this feature can be used you must obtain the feature activation code from your service provider and activate the feature by entering the UT specific code in the **Feature Activation Code** field. You will need to provide the unit IMEI to the Service Provider. This can be found on the Support Page.

To use the feature you must next enable it on the **Remote Settings** SMS page.

## **Usage Page**

This web page provides an estimate of the amount of Packet Switched data that was sent and received, along with time spent on streaming connections and CS calls. The data is broken up into two types:

**Trip Usage Statistics:** The trip counter is similar to the trip counter on your vehicle. It can be zeroed out at anytime by the user and it will track the statistics until the user resets it.

**Lifetime Usage Statistics:** The Lifetime counter is similar to the odometer on your vehicle. It shows the statistics of the terminal since the software version that added this feature was loaded onto the UT. The user **cannot** reset these counters.

| 9202                                   |                                                        |                                                     |  |
|----------------------------------------|--------------------------------------------------------|-----------------------------------------------------|--|
|                                        | Usage Stat                                             | istics                                              |  |
| STATUS<br>Connection                   | Trip Usage Statistics<br>Standard Class Data Transfers | Trip Total (MB)                                     |  |
| Registered PS Attached                 | Standard - Received Data                               | 818.845 Reset Data                                  |  |
| CS Attached                            | Standard - Transmitted Data                            | 65.114                                              |  |
| Beam: NARROW 84<br>Signal Strength: 68 | Streaming Class Connected Time Streaming - Connected   | Trip Total (Time)       01: 06: 09       Reset Data |  |
| 40                                     | Circuit Switched Connected Time Trip Total (Time)      |                                                     |  |
| GPS                                    | Circuit Switch - Connected                             | 00: 10: 40 Reset Data                               |  |
| 3D GPS Fix                             |                                                        |                                                     |  |
| Location: 32.89562° N                  | Lifetime Usage Statistics                              |                                                     |  |
| 117.20225° W<br>Last Fix: 02-Nov-2011. | Standard Class Data Transfers                          | Lifetime Total (MB)                                 |  |
| 14:26 UTC                              | Standard - Received Data                               | 818.844                                             |  |
| BGAN Terminal                          | Standard - Transmitted Data 65.113                     |                                                     |  |
|                                        | Streaming Class Connected Time Lifetime Total (Time)   |                                                     |  |
| WLAN Disabled                          | Streaming - Connected                                  | 01: 06: 09                                          |  |
| Mains Connected                        | Circuit Switched Connected Time                        | Lifetime Total (Time)                               |  |
| Battery: Not Present 0%                | Circuit Switch - Connected                             | 00: 10: 41                                          |  |

## NOTICE

If the UT power is abruptly disconnected for some reason, the UT will not be able to save the statistics to flash and hence the statistics for the session (**Trip**) may be inaccurate.

## Support Page

This web page allows you to display technical and support information about the terminal and retrieve logs.

| HUGHE                                    | 5                             | me c                                                                                 | connections      | SMS Settings                   | Usage Support               | t |
|------------------------------------------|-------------------------------|--------------------------------------------------------------------------------------|------------------|--------------------------------|-----------------------------|---|
| 9202                                     |                               |                                                                                      | Suppor           | t and Informat                 | ion                         |   |
| STATUS                                   | Terminal Informa              | tion                                                                                 |                  |                                |                             |   |
| Connection                               | Model                         |                                                                                      | BGAN USER        | TERMINAL, Hughes 9202,         | Ver 1                       |   |
| Registered 11 PS Attached                | Class                         |                                                                                      | 2                |                                |                             |   |
| CS Attached                              | IMEI                          |                                                                                      | 004401-64-0      | 001026-6                       |                             |   |
| Beam: REGIONAL 13<br>Signal Strength: 56 | Software Version              |                                                                                      | 0.0.0.26         |                                |                             |   |
| 40                                       | SIM Information               |                                                                                      |                  |                                |                             |   |
| GPS                                      | IMSI                          |                                                                                      | 9011121121       | 02500                          |                             |   |
| 3D GPS Fix                               | APN                           |                                                                                      | bgan.inmars      | at.com                         |                             |   |
| Location: 32.89575° N                    | Subscriber Phone              | Number                                                                               | Not configur     | ed by Service Provider.        |                             |   |
| 117.20220° W<br>Last Fix: 29-Feb-2012,   | Terminal Support              | E                                                                                    |                  |                                |                             |   |
| 23:59 UTC                                | Website                       |                                                                                      | support.inma     | arsat.com/mmi1.aspx            |                             |   |
| BGAN Terminal                            | Telephone                     |                                                                                      | +442077281       | 653                            |                             |   |
| WLAN Disabled                            | E-mail                        |                                                                                      | bgantest1@       | inmarsat.com                   |                             |   |
| Battery: Not Present 0%                  | Troubleshoot<br>Terminal Logs | ting                                                                                 |                  |                                |                             |   |
|                                          | Log Type                      | Current Lo                                                                           | og               | Archived Log                   | Reset Log                   |   |
|                                          | To downlo                     | ad the logs to                                                                       | o disk, Click or | right-click the links below ar | nd select 'Save Target As'. |   |
|                                          | System Log                    | Downloa                                                                              | d Current        |                                |                             |   |
|                                          | Event Log                     | Downloa                                                                              | d Current        | Download Archive               | Reset Event Log             |   |
|                                          | Packet Log                    | Downloa                                                                              | d Current        | Download Archive               | Reset Packet Log            |   |
|                                          | Circuit Log                   | Downloa                                                                              | d Current        | Download Archive               | Reset Circuit Log           |   |
|                                          | Reset Terminal to             | o Factory De                                                                         | faults           |                                |                             |   |
|                                          | Cli                           | Click this button to restore all terminal settings to their original default values. |                  |                                |                             |   |
|                                          |                               | Restore to Defaults                                                                  |                  |                                |                             |   |
|                                          | Reboot Terminal               |                                                                                      |                  |                                |                             |   |
|                                          | Reboot Terminal               |                                                                                      |                  |                                |                             |   |
|                                          | Reboot Terminal               | с                                                                                    | lick this button | to reboot the terminal softw   | vare.                       |   |

49

#### **Support and Information**

#### **Terminal Information**

Model: this displays the UT model number.

Class: this indicates the UT Class.

**IMEI:** This displays the IMEI (serial) number of the UT.

**Software Version:** This displays the current version of software that is running on the UT.

#### **SIM Information**

**IMSI**: This displays the IMSI number of the SIM card in the UT. If is the IMSI is not displayed, it indicates that there is a problem reading the SIM card, e.g. because there is no SIM, it is installed incorrectly or PIN must be entered.

**APN**: This is the APN read from the SIM card.

**Subscriber Phone Number**: this field displays the MSISDN or phone number for the terminal's voice service. The number is only displayed if the number was configured in the SIM by your service provider. Even if no number is shown, the service may still be active because this field is just for your information and is not required for the service to operate.

**Terminal Support** – contact information retrieved from the SIM card.

Website Telephone E-Mail

#### Troubleshooting

**Terminal Log Files:** This allows you to extract and save any of the following log files for troubleshooting purposes:

- System Log
- Event Log
- Packet Log
- Circuit Log

These files can be e-mailed to Hughes directly for fault analysis if the user experiences any problems.

**50** • Using the Web UI 3004149-0001 Revision C

This uses FTP to retrieve the files from the UT which can be blocked by some security software such as McAfee. If you encounter problems, check your PC security settings.

**Reset Terminal to Factory Defaults:** Clicking the "Restore to Defaults" button will restore the UT back to the factory default settings and delete any of the user parameters that have been set-up in the UT.

## NOTICE

Hughes highly recommends that the user exhaust all possible troubleshooting procedures before using this feature

**Reboot terminal:** Clicking this button reboots the terminal so that configuration changes can be saved into the configuration file or it can be used when just a simple reboot of the terminal is required.

# Troubleshooting

| Problem                                                             | Possible Cause                                                                                                    | Possible Solution                                                                                                    |
|---------------------------------------------------------------------|----------------------------------------------------------------------------------------------------|----------------------------------------------------------------------------------------------------|
| Terminal will not turn on                                           | Battery not connected properly                                                                                             | Check battery is correctly installed                                                                                                    |
|                                                                     | Battery not charged                                                                                                    | Connect AC/DC converter to charge the battery                                                                                                    |
| Cannot get SIM card to lock into position                           | SIM is not correctly oriented for insertion                                                                                | Ensure the SIM is pressed firmly into the SIM slot                                                                                                 |
|                                                                     |                                                                                                    | Ensure the SIM is oriented as shown in the Setup section                                                                                           |
| The BGAN LaunchPad or<br>web UI will not connect to<br>the terminal | No interface connection between the terminal and computer                                                                  | Ensure there is a WLAN or<br>Ethernet connection between<br>the terminal and computer, see<br>page <b>7</b> .                                      |
|                                                                     | Your computer is configured with a static IP address in the wrong subnet. Default UT IP address is: <b>192.168.128.100</b> | Check the IP configuration settings on your computer.                                                                                              |
|                                                                     |                                                                                                    | Enable DHCP or use a static<br>IP address in the same subnet<br>as the UT local IP address.<br>Default UT IP address is:<br><b>192.168.128.100</b> |
| Terminal will not accept incoming ISDN calls                        | The MSN programmed into the ISDN device<br>does not match the MSN programmed into<br>the terminal                          | Ensure the appropriate MSN is programmed into the ISDN device.                                                                                     |
|                                                                     |                                                                                                    | Ensure the appropriate MSN is programmed into the terminal; see the "                                                                              |
|                                                                     |                                                                                                    | Telephony" section on page 43.                                                                                                    |

| Problem                                                                                  | Possible Cause                                                                                                    | Possible Solution                                                                                                    |
|------------------------------------------------------------------------------------------|----------------------------------------------------------------------------------------------------|----------------------------------------------------------------------------------------------------|
| ISDN device connected to<br>terminal will not ring on in-<br>coming calls                | The calling party is using the main MS-ISDN<br>phone number to call the ISDN device.<br>Device may need the 3.1KHz audio or the<br>UDI MS-ISDN number for the device to ring | Make sure that the calling<br>party is using the correct MS-<br>ISDN number for the<br>particular device. There are 4<br>MS-ISDN phone numbers for<br>each SIM card. Examples<br>below: |
|                                                                                          |                                                                                                    | 870772420035 Speech                                                                                                    |
|                                                                                          |                                                                                                    | 870782104036 <b>3.1KHz</b>                                                                                                    |
|                                                                                          |                                                                                                    | 870782104065 UDI                                                                                                    |
|                                                                                          |                                                                                                    | 870782104074 RDI                                                                                                    |
| ISDN device will not power<br>up                                                         | Terminal is set to Analog by default                                                                                                    | Use the menu or the Web UI<br>to enable the ISDN port                                                                                                    |
| Terminal will not make<br>outgoing ISDN calls                                            | Terminal is not Registered with the Network.                                                                                                    | Check the Properties page in<br>the Web UI or the globe icon<br>on the LCD to ensure the unit<br>is CS attached.                                                                        |
| ISDN device does not operate correctly                                                   | The ISDN device is trying to draw too much<br>power from the satellite terminal's ISDN<br>interface                                                                          | Only connect an ISDN device<br>that draws less than 70mA of<br>current at 40V (equivalent<br>power 2.8W)                                                                                |
|                                                                                          | The device you are connecting is not an<br>ISDN device. It might be an Ethernet device<br>that you are accidentally connecting to the<br>ISDN port.                          | Make sure you connect only<br>ISDN devices to the ISDN<br>port                                                                                                    |
|                                                                                          | Terminal is not configured for ISDN                                                                                                    | Check the configuration on the<br>Telephony Settings Page                                                                                                    |
| Terminal is connected to the<br>BGAN network, but cannot<br>obtain the requested Quality | Network temporarily not available                                                                                                    | Retry again. If problem persists, contact your service provider.                                                                                                    |
| of Service                                                                               | User tried to set up a 256 Kbps streaming connection.                                                                                                    | The Inmarsat Network only<br>supports 256K for Class 1<br>terminals and 128K is the max<br>for Class 2 UT's                                                                             |

| Problem                                         | Possible Cause                                                             | Possible Solution                                                                                                    |
|-------------------------------------------------|----------------------------------------------------------------------------|----------------------------------------------------------------------------------------------------|
| Terminal does not obtain a<br>GPS fix           | Terminal's location limits visibility of 3 or<br>more GPS satellites.      | Move the terminal to a<br>location where there are few<br>obstructions such as trees or<br>tall buildings, so that as much<br>as possible of the sky is<br>visible. |
| Analog handset has no dial tone                 | Handset does not trigger the terminal's off hook detection circuitry       | Disable analog power savings<br>on the Telephony Settings<br>page.                                                                                                  |
| None of the above solutions resolve the problem | Terminal may have a hardware or software fault, and needs to be re-booted. | Remove power. Wait 30<br>seconds. Reconnect the DC<br>power and turn on the<br>terminal.                                                                            |

## **Technology Overview**

## GPS

The Global Positioning System (GPS) uses 24 orbital satellites to determine the position of the Terminal anywhere on the globe.

### **Obtaining a GPS Fix**

In normal operation, a GPS receiver, such as that built in to the terminal, needs to be able to receive signals from at least four satellites so that it can then calculate a latitude, a longitude and an altitude – this position fix is referred to as a 3-dimensional or 3-D fix. If only three GPS satellites can be seen by the GPS receiver, then the last available altitude measurement is assumed and the GPS receiver calculates a position fix is referred to as a 2-dimensional or 2-D fix and is quicker and easier to obtain than a 3-D fix, but may be less accurate.

The GPS receiver may take between a few seconds and a few minutes to obtain a GPS fix, depending on how frequently the GPS receiver is being used. The frequency of use determines the how quickly the GPS Terminal is able to start.

- Hot start if the GPS receiver is being used frequently, (that is, in the last two hours), it is regularly updated with data from the GPS satellites, and so only takes a few seconds to obtain a GPS fix after being switched on.
- Warm start if a GPS receiver has not been used for more than two hours then it may take up to 45 seconds to obtain a GPS fix.
- Cold start if the GPS receiver has not been used for some time or is 300 km or more from where it was last used, it can take a few minutes to obtain a valid position fix.

The time taken to obtain a valid GPS fix can also be affected by the visibility that the GPS receiver has of the GPS satellites. The GPS system is relatively tolerant of atmospheric conditions such as heavy cloud or rainfall. However, physical blockages, such as tall buildings or terrain can significantly degrade the ability of the GPS receiver to obtain a fix. For this reason, ensure that the GPS receiver has a clear view of as much open sky as possible.

56

## **GPS and BGAN Registration** BGAN uses the accurate position and timing information obtained from GPS to help ensure efficient registration of a BGAN Terminal with the BGAN network. ISDN The Satellite Terminal provides an ISDN (Integrated Services Digital Network) interface to connect devices for Circuit Switched voice and data services. It is a Basic Rate (also known as 2B+D) interface and uses the Euro ISDN protocol. Note that the Satellite Terminal can only provide service for one 64Kbps B-channel at a time. **Dialing and Numbering Dialing** - As the ISDN numbering system follows the same pattern as the normal telephone system, dialing is carried out in exactly the same manner as making a normal telephone call. The subscriber number is used with the same international and area codes as any other telephone network. Start the dialed number with 00 and terminate it with #. Multi-Subscriber Numbering (MSN) - ISDN supports Multi-Subscriber Numbering (MSN). MSN is a facility whereby more than one telephone number can be allocated to an ISDN line. The BGAN Satellite Terminal assigns different MSNs for Voice, 3.1 KHz Audio, UDI and RDI devices. Each incoming call will be directed to the appropriate MSN depending on the type of call. This allows proper routing of incoming calls to the correct ISDN device (e.g. ISDN phone, data card or Fax). **PDP Context** A Packet Data Protocol (PDP) Context defines connection aspects such as routing, Quality of Service (QoS), security and billing between a mobile user terminal, such as the BGAN Terminal, and a data network. PDP Contexts are essential to the General Packet Radio Service (GPRS) system, which is used by GSM and UMTS-based 3G networks worldwide for transmitting data.

In order for a user to be able to transfer data across a network, a PDP Context must be activated in the Terminal and associated Core Network. The procedure for this is as follows:

57

- 1. After registration with the network, the user activates a PDP Context using an application on the computer or Terminal, and requests sufficient radio resources (that is, power and bandwidth) to support the context activation procedure.
- 2. Once the resources are allocated, the Terminal sends the Activate PDP Context request to the Core Network. This request includes key information about the mobile user's PDP address (for example an IP address), PDP type (that is, static or dynamic address) the QoS requested for this context, the APN of the external network to which connectivity is requested, the user's identity (IMSI) and any necessary IP configuration parameters (for example, security settings).
- 3. On receiving the Activate PDP Context message, the Core Network checks the user's subscription record to establish whether the request is valid. If the request is valid, a virtual connection is established between the Terminal and the Core Network, and data transfer can then take place between the Terminal and the external data network, within the scope of the current PDP Context. The PDP Context is stored in both the Terminal and the Core Network.

A single Terminal may have multiple PDP Contexts each with different QoS profiles. The primary PDP Context is a PDP Context with default QoS profile attributes and is always activated first. All other PDP Contexts with the same PDP Address are secondary PDP Contexts. Secondary PDP Contexts share the same PDP Address and connect to the same APN but may have different QoS profiles.

# **Technical Specifications**

| Satellite TX Frequency                  | 1626.5 – 1660.5 MHz and 1668 – 1675 MHz                                                                                                    |
|-----------------------------------------|----------------------------------------------------------------------------------------------------|
| Satellite RX Frequency                  | 1518 – 1559 MHz                                                                                                    |
| GPS Frequency                           | 1574.42 – 1576.42 MHz                                                                                                    |
| Continuous transmit on 128Kbps stream   | 3 hours and 15 minutes                                                                                                    |
| Continuous receive128Kbps stream        | 5 hours and 30 minutes                                                                                                    |
| Standby Time                            | Up to 36 hours <sup>note 1</sup>                                                                                                    |
| Weight                                  | 1.4Kg                                                                                                    |
| Dimensions                              | 216 mm x 216 mm x 45 mm                                                                                                    |
| Operating Temperature (with battery)    | -5°C to +55°C                                                                                                    |
| Operating Temperature (with DC supply)  | -25°C to +60°C                                                                                                    |
| Battery Charging Temperature            | 0°C to +40°C                                                                                                    |
| Storage Temperature (including battery) | -20°C to +60°C                                                                                                    |
| Storage Temperature (excluding battery) | -25°C to +80°C                                                                                                    |
| Humidity<br>Wind<br>Water and Dust      | 95% RH at +40°C<br>Operational wind loading (with stand secured to ground)<br>40kph (25mph)<br>IP 55 Compliant                                                                                                    |
| Non-operational Mechanical Vibration    | 200-2000Hz, 0.3 $m^2/s^3$<br>MIL-SPEC 810B Method 500.3, Procedure 1                                                                                                    |
| Input Voltage                           | 19V ==== 3.4A <sup>note 2</sup>                                                                                                    |
| Battery                                 | 7.2V 2.5Ah Li-Ion, rechargeable                                                                                                    |
| Data Connectivity                       | RJ45 port (Ethernet 10BaseT)<br>RJ14 port (POTS)<br>RJ45 port (ISDN)<br>802.11b WLAN                                                                                                    |
| Other Features                          | Integrated User Interface (iUI) via LCD panel<br>Web User Interface (Web UI)<br>SIM/USIM Slot (behind battery)<br>AC/DC adapter<br>Rechargeable Li-Ion battery<br>¼ inch UNC threaded hole for tripod mounting<br>Compass to assist pointing |

### Note:

1. Performance may be affected by a wide range of factors.

2. The Hughes 9202 broadband satellite terminal operates on DC power which can be supplied by an AC or DC power source. To comply with safety requirements, the terminal must be powered with only an AC/DC adapter or DC power adapter supplied or approved by Hughes.

## **Declaration of Conformity**

| 10/-                                                                                             |                                                                                                    |
|--------------------------------------------------------------------------------------------------|----------------------------------------------------------------------------------------------------|
| We,                                                                                              | ughes Network Systems                                                                                       |
| (manufacturer's name )                                                                           | ignes network bystems                                                                                       |
| of                                                                                               |                                                                                                    |
| -                                                                                                | ad, Suite 500, San Diego, CA 92121, USA                                                                     |
| (address)                                                                                        | ,                                                                                                    |
|                                                                                                  | 02 BGAN Land Portable Terminal<br>ing name, type, model and supplementary information such                  |
| to which this declaration relates, is in normative documents.                                    | conformity with the following standards and/or other                                                        |
| For article 3.1(a), Health and Safety of a                                                       | the User:                                                                                                   |
| EN 62311                                                                                         |                                                                                                    |
| IEC 60950-1 (2nd Edition)                                                                        |                                                                                                    |
| For article 3.1(b), Electromagnetic Co                                                           | mpatibility:                                                                                                |
| EN 301 489-1, EN 301 489-17, EN 3                                                                | 01 489-20                                                                                                   |
| For article 3.2, Effective Use of the Spectr                                                     | rum Allocated:                                                                                              |
| EN 301 444                                                                                       |                                                                                                    |
| EN 300 328                                                                                       |                                                                                                    |
|                                                                                                  | adio test suites have been carried out and that the above he essential requirements of Directive 1999/5/EC. |
| Identification mark: TI                                                                          | ne equipment will also carry the Class 2 equipment identifier:                                              |
| CE                                                                                               | ()                                                                                                    |
| The technical documentation relevant                                                             | to the above equipment will be held at:                                                                     |
| Hughes Network Systems, 9605 Sc<br>(name and address of EU representat<br>Bill Lindsay<br>(name) | ranton Road, Suite 500, San Diego, CA 92121, USA<br>ive)                                                    |
| Senior Engineering Program Direct ( <i>title</i> )                                               | or 26-August-2011                                                                                           |
| the Rendrag                                                                                      |                                                                                                    |
| (signature of authorized person)                                                                 | (date)                                                                                                    |
|                                                                                                  |                                                                                                    |

## FCC Compliance

• This device conforms to the FCC rules. Any changes or modifications to Hughes Network Systems' equipment, not expressly approved by Hughes Network Systems, could void the user's authority to operate the equipment.

- To comply with FCC RF exposure requirements, this device must be operated with a minimum separation distance of one meter from the front of the satellite terminal's antenna to a person's body. Other operating configurations should be avoided.
- This device complies with Part 15 of the FCC Rules. Operation is subject to the following two conditions; (1) this device may not cause harmful interference, and (2) this device must accept any interference received, including interference that may cause undesired operation.

## EU RoHS (Restriction of Hazardous Substances) Directive

The European Union (EU) Directive 2002/95/EC restricts the use of certain hazardous substances in electrical and electronic equipment.

Unless otherwise noted, all products, assemblies, and subassemblies manufactured by Hughes and its sub-contractors will be compliant with this directive and any subsequent revisions or amendments.

## EU WEEE (Waste Electrical and Electronic Equipment) Directives

The European Union (EU) Directive 2002/96/EC on waste electrical and electronic equipment mandates recycling of electrical and electronic equipment throughout the EU by August 13, 2005.

Unless otherwise noted, all products, assemblies, and subassemblies manufactured by Hughes and its sub-contractors will be compliant with this directive and any subsequent revisions or amendments. This product carries the WEEE label below to demonstrate compliance.

For addition information, contact Hughes Network Systems at: **www.hughes.com**.

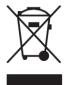

## Glossary

**APN:** An Access Point Name (APN) provides access to an external network. By default, the SIM Card in your terminal is configured with the APN of your Service Provider. You may want to configure further APN's if you have arranged with your Service Provider to use more than one SIM Card.

**BGAN Satellite Terminal:** Referenced throughout this document as the Satellite Terminal, "The Terminal," or UT. This device implements and manages BGAN satellite communications between your computer and Service Provider's network.

**Quality of Service**: Quality of Service (QoS) assigns a level of priority to certain types of data traffic, in particular high bandwidth applications such as video and multimedia. QoS attempts to maintain a guaranteed throughput level, and minimize error rates and end to end latency, so providing a higher level of service than "best effort" protocols.

**DNS Server**: The Domain Name System (DNS) is an Internet service that is required because the Internet does not recognize the text-based Web address or email address that you type into your Web browser or email application. All or part of a Web address or an email address is a domain name, and DNS translates this domain name into an IP address that is recognized by the Internet.

A DNS Server holds a database of domain names and IP addresses, so that when you enter a Web address or email address, you are directed to the correct IP address over the Internet.

**Ethernet:** Ethernet is a local area networking method used widely throughout the computer industry. It is one of the three communications interfaces supported by the Satellite Terminal.

**Fault Code:** A number which uniquely references an error in a hardware or software system. In the Satellite Terminal, if there is a fault detected, the fault code and a description are displayed in suitable LaunchPad windows.

**GPS:** Global Positioning System. The GPS receiver in the Satellite Terminal receives signals from the constellation of GPS satellites. It uses these signals to determine the Terminal's location on earth. That location is used during registration to gain access to the BGAN system.

**IP** Address: An Internet Protocol address, or IP address, is a number that uniquely identifies the computer accessible over a TCP/IP-based LAN or the Internet that is sending or receiving information. An IP address is a 32-bit numeric address written as four numbers, separated by periods and each number is between 0 and 255. For example, 207.115.79.4 is an IP address. In the BGAN system, IP addresses for the Network and the TE can be dynamic or static.

**Network Dynamic IP Address**: A network dynamic IP address is a temporary address that is assigned by your BGAN Service Provider when you connect to the BGAN Network.

**Network Static IP Address**: If required, a static IP address can be assigned by Service Providers to BGAN users when the SIM is provisioned. This static IP address is used every time you connect to the BGAN network and is associated with a specific username and password.

**DHCP Address**: Local IP address that is assigned by the UT DHCP server to the TE once connected to the UT. This is a private IP address that is not routable within the Internet.

**Terminal Local IP Address**: IP address of the UT to access the web UI and talk to the UT via LaunchPad. This address is configurable by the user. The default local IP address of the terminal is 192.168.128.100.

**Standard Connection**: A standard connection is charged by volume of data sent. The bandwidth you are allocated depends on terminal type and network availability, but is always 'best effort', that is, you are allocated bandwidth depending on your requirements and the requirements of other users of the BGAN network, or BGAN Terminal. This connection class is suitable for most data types, other than multimedia.

**Streaming**: A streaming connection gives you a guaranteed data rate and is charged by the amount of time the connection is active. Streams are typically used for multimedia data, such as video.

**TE (Terminal Equipment):** Terminal equipment refers to the piece of equipment that is connected to the BGAN UT (e.g. laptop, video equipment, phone, etc.)

**Traffic Flow Template**: A Traffic Flow Template, also called an Application Template, is a series of data filters such as QoS (Quality of Service), PDP Context and security settings that allow the Core Network to classify packets received from an external network into the correct PDP Context. When incoming data arrives at an access point in the core network, a packet classifier will make a PDP Context selection based on the Traffic

63

Flow Template, and map the incoming data packets into the PDP Context with the correct QoS attributes. The use of a Traffic Flow Template allows multiple PDP Contexts to be associated with the same PDP address.

**UT (User Terminal):** The user terminal is the BGAN modem device, i.e. the Hughes 9202.

**SIM Card**: Your BGAN Service Provider supplies you with a Universal Mobile Telecommunications System Subscriber SIM (SIM) Card.

The SIM card is similar to the SIM Card that is commonly used in a GSM phone. The card holds a microchip that stores information and encrypts voice and data transmissions, making it extremely difficult to listen in on calls. The SIM Card also stores data that identifies the caller to the BGAN Service Provider.

**Virtual Private Network**: A Virtual Private Network (VPN) enables remote offices or users to gain secure access to their organization's network over the public telecommunications network. This provides the benefits of remote access without the expense of dedicated leased or owned lines. VPNs work by using tunneling protocols, to encrypt data at the sending end, and decrypt the data at the receiving end. This "tunnel" cannot be accessed by data that is not properly encrypted.

## **Application Note – Phone/Fax**

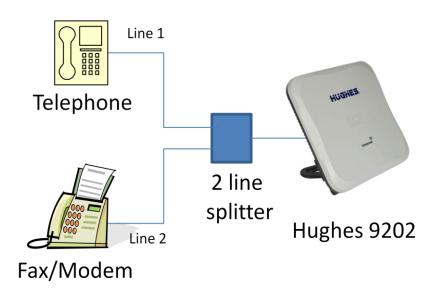

- 1. The Hughes 9202 RJ14 port allows the connection of both a telephone and a fax or modem at the same time (BGAN circuit switched network restrictions mandate that only one is in use at any given time).
- 2. The Hughes 9202 supports two distinct phone numbers, one for the voice line and the other for the fax or modem line. Incoming phone calls will <u>only</u> ring the line associated with that phone number.
- 3. Automatic outgoing and incoming BGAN bearer selection means that no special configuration or switching between voice and fax/modem is needed by the user (4kbps voice for phone, 3.1KHz clear channel for fax/modem).
- 4. A two line splitter is required for this application see next page for sample splitters. However, the customer can readily create their own splitter wiring using commonly available telephony hardware. The 9202 port is wired per the standard RJ14 wiring convention (FCC 47 CFR Part 68 § 68.502).
- 5. No splitter is needed for voice only operation.

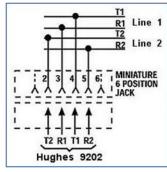

Hughes suggests one of the following splitters for applications requiring both voice and fax/modem. No splitter is needed when accessing the Hughes 9202 RJ11 connector for voice services only.

Two line splitter from Calradstore http://www.calradstore.com/70-489.html

Omnicron Electronics MTJ-S2 http://www.omnicronelectronics.com/digital/mtj-s2.htm

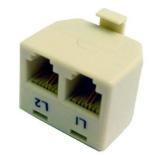

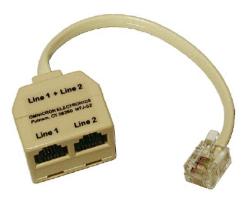

Radio Shack 2-Line 4–conductor Splitter/Adapter http://www.radioshack.com/product/index.jsp?productId=3900035

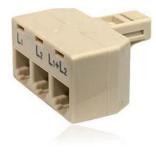